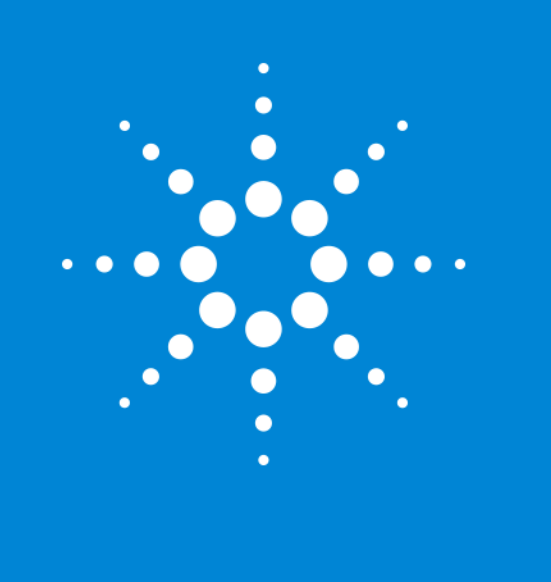

#### Better Data Faster: MassHunter Quantitative Analysis

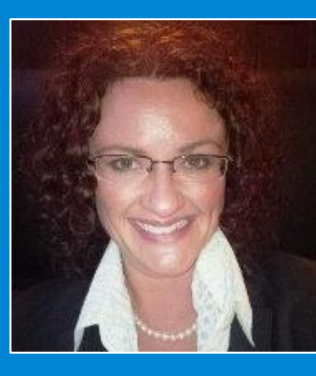

Jade C. Byrd MassHunter Product Manager July 29, 2015

### Agenda

#### Brief Introduction

How to fully leverage the information in the raw data during data analysis Tips and Tricks for fast data review of even thousands of complex samples Ways to automate peak detection to eliminate the need for manual integration New features to quickly and automatically create pdf reports Integrating MassHunter Quantitative Analysis with other laboratory systems

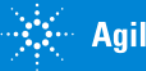

### Labs Have More Samples than Ever

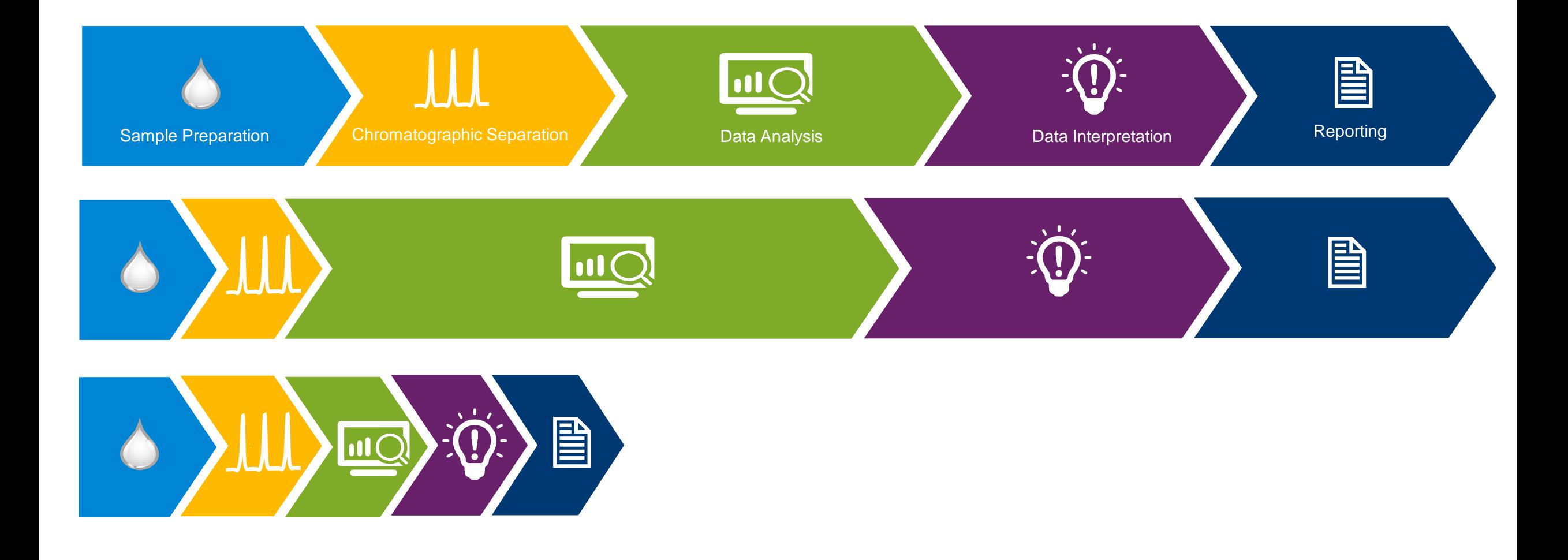

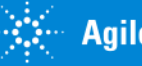

## Agilent MassHunter Suite

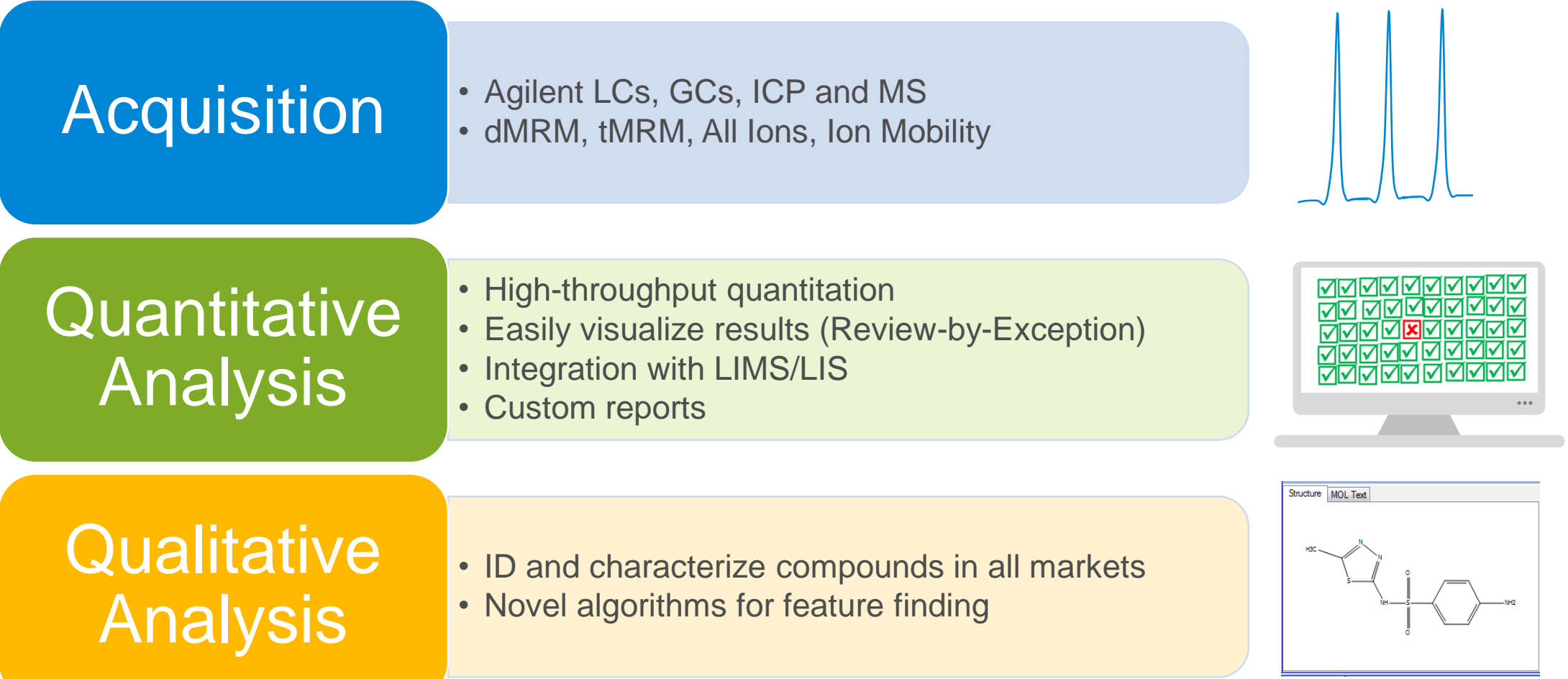

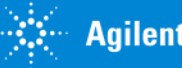

## MassHunter for all your needs

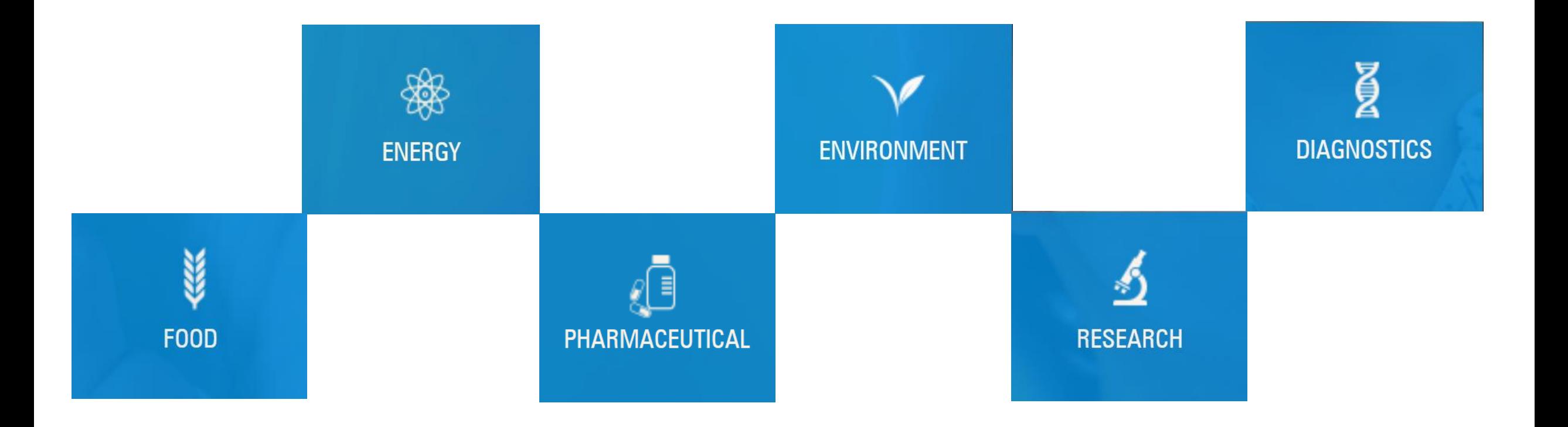

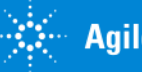

## MassHunter Software One software for all Agilent Mass Spectrometers

Minimize the training costs and delays – A Single User Experience for all techniques

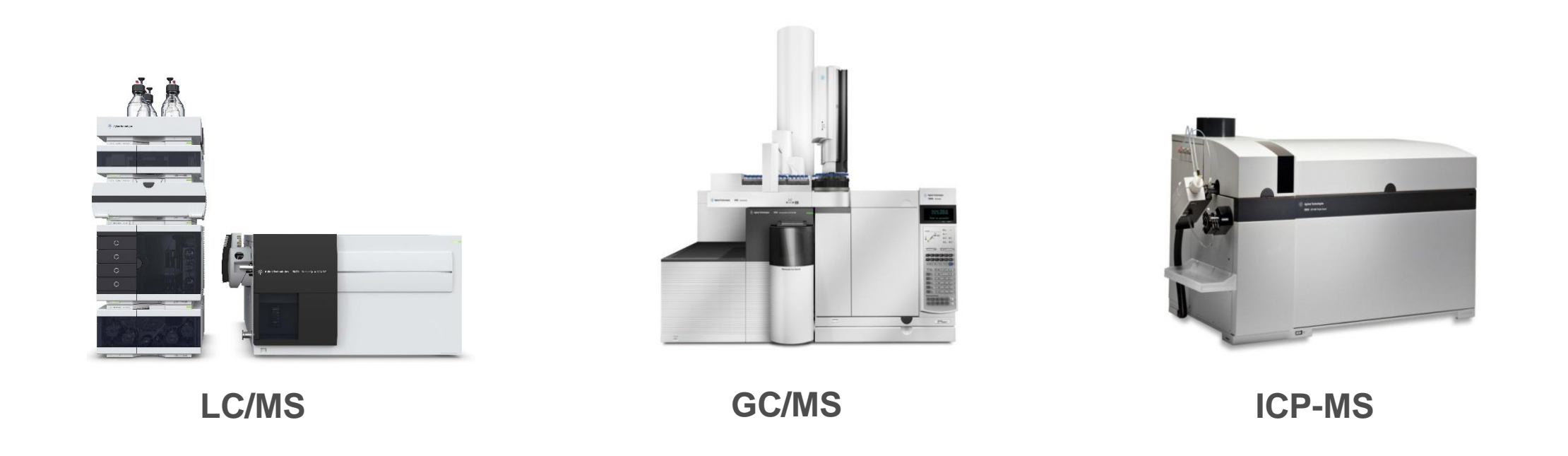

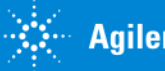

## MassHunter Quantative Analysis Workflow

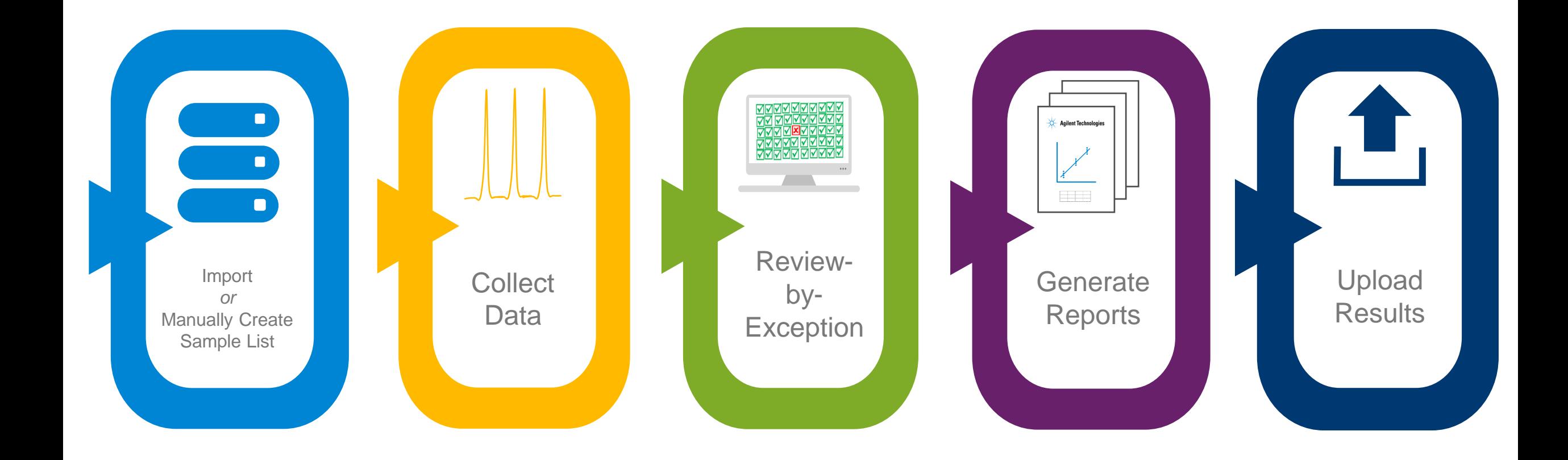

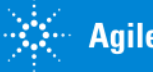

### MassHunter Quantative Analysis Workflow

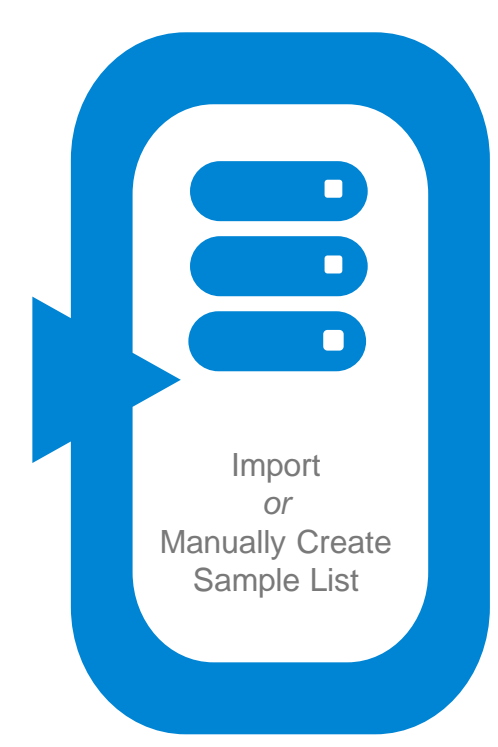

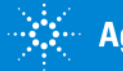

## Including Additional Sample Information about Samples

*We have an electronic sample list with sample information (pH, company identifiers, etc.) and we wish this information to appear in the final reports. How can we do this?*

- Worklist/Sequence has two columns, "Comments" and "Info." that will get read by MassHunter Quantitative Analysis.
- 10 additional columns can be created that are labeled "UserDefined, UserDefined1, UserDefined2, etc."
- Custom columns of other names will get stored in the .D folder but not read by MassHunter Quantitative Analysis to be included in the results for reporting.

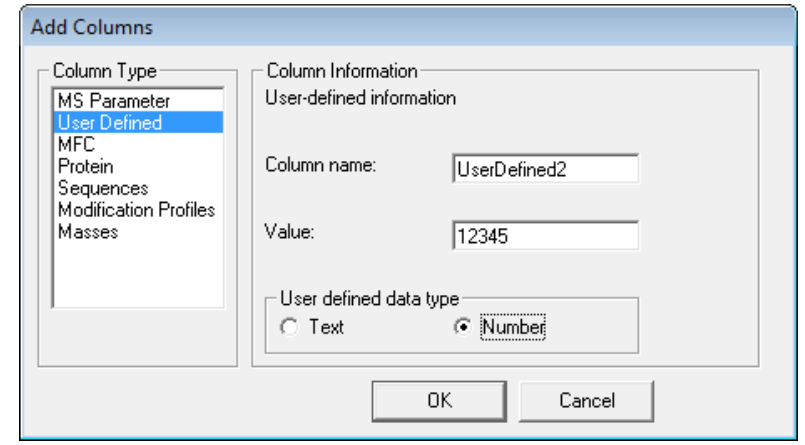

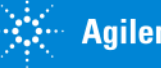

## Remembering Worklist/Sequence Column Layout

*We hide, add, or reorder columns but next time MassHunter Acquisition brings it up the original way. How do we get MassHunter to remember these changes?*

For LC/MS

- After getting Worklist the way we want, save the Worklist to the MassHunter/Worklist Templates folder
- Rename the file from myworklist.wkl to myworklist.wkt
- To use this template, select New Worklist
- If we don't need more than one, we name it default.wkt

For GC/MS

• Use the Sequence Table Tools

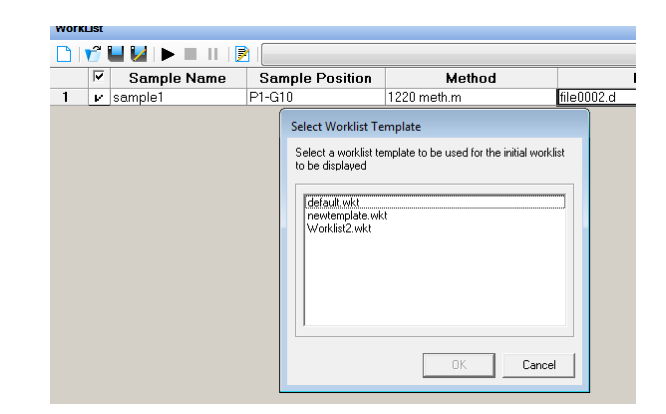

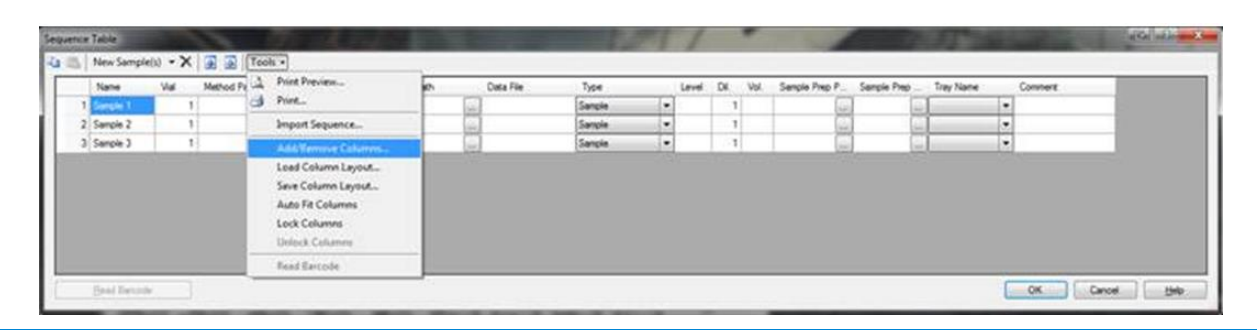

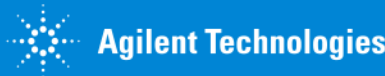

### MassHunter Quantative Analysis Workflow

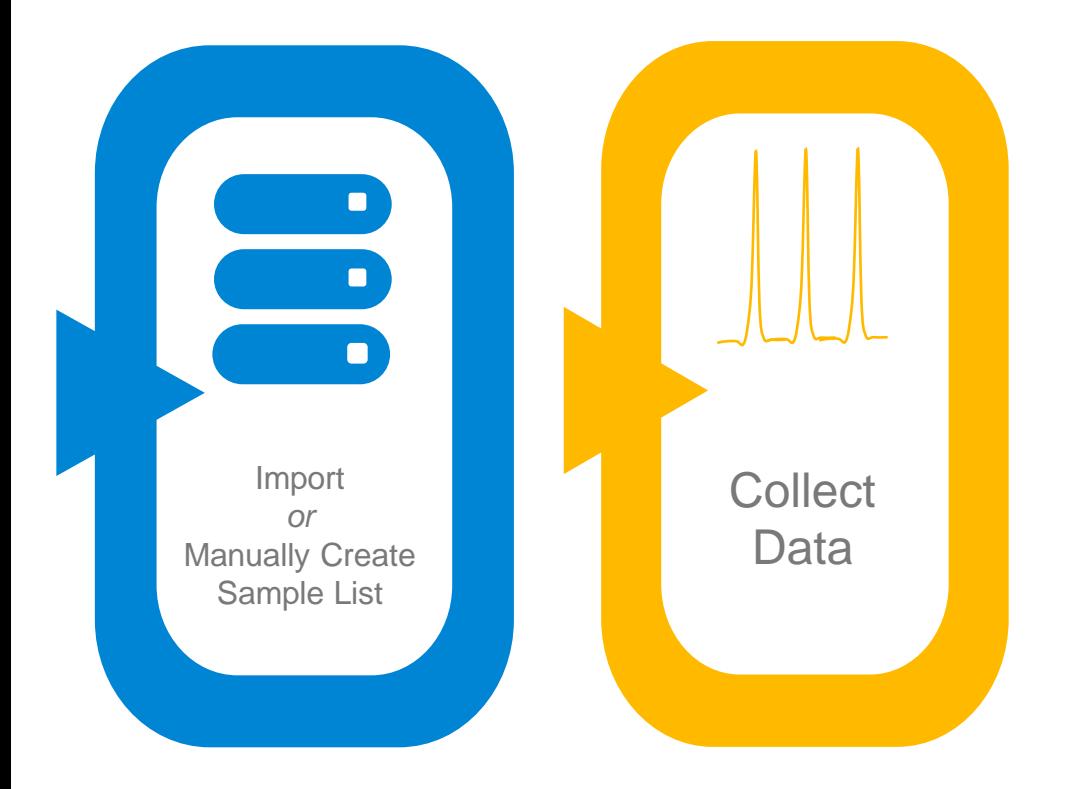

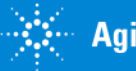

## Unified Method

#### One location, one name

- Defines acquisition method
- Defines analysis method
- Defines report method

Allows granular control over analysis and reporting by sample

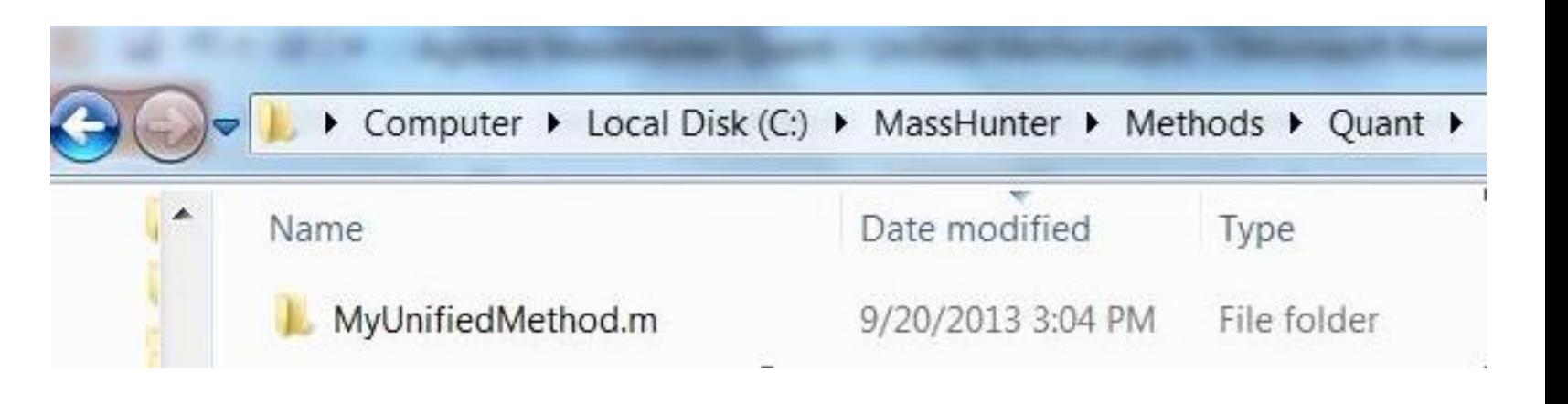

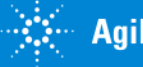

### MassHunter Quantative Analysis Workflow

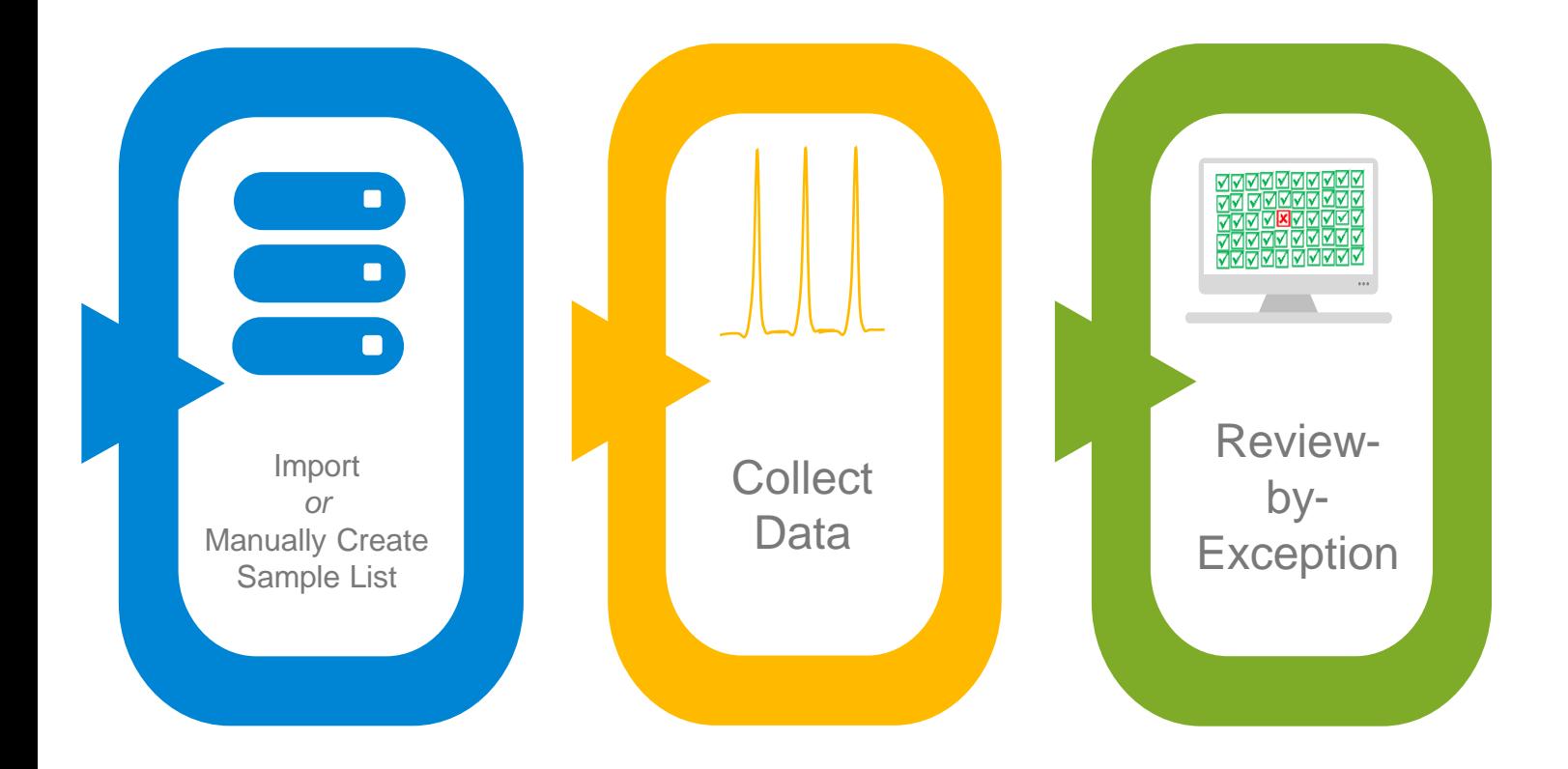

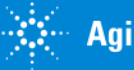

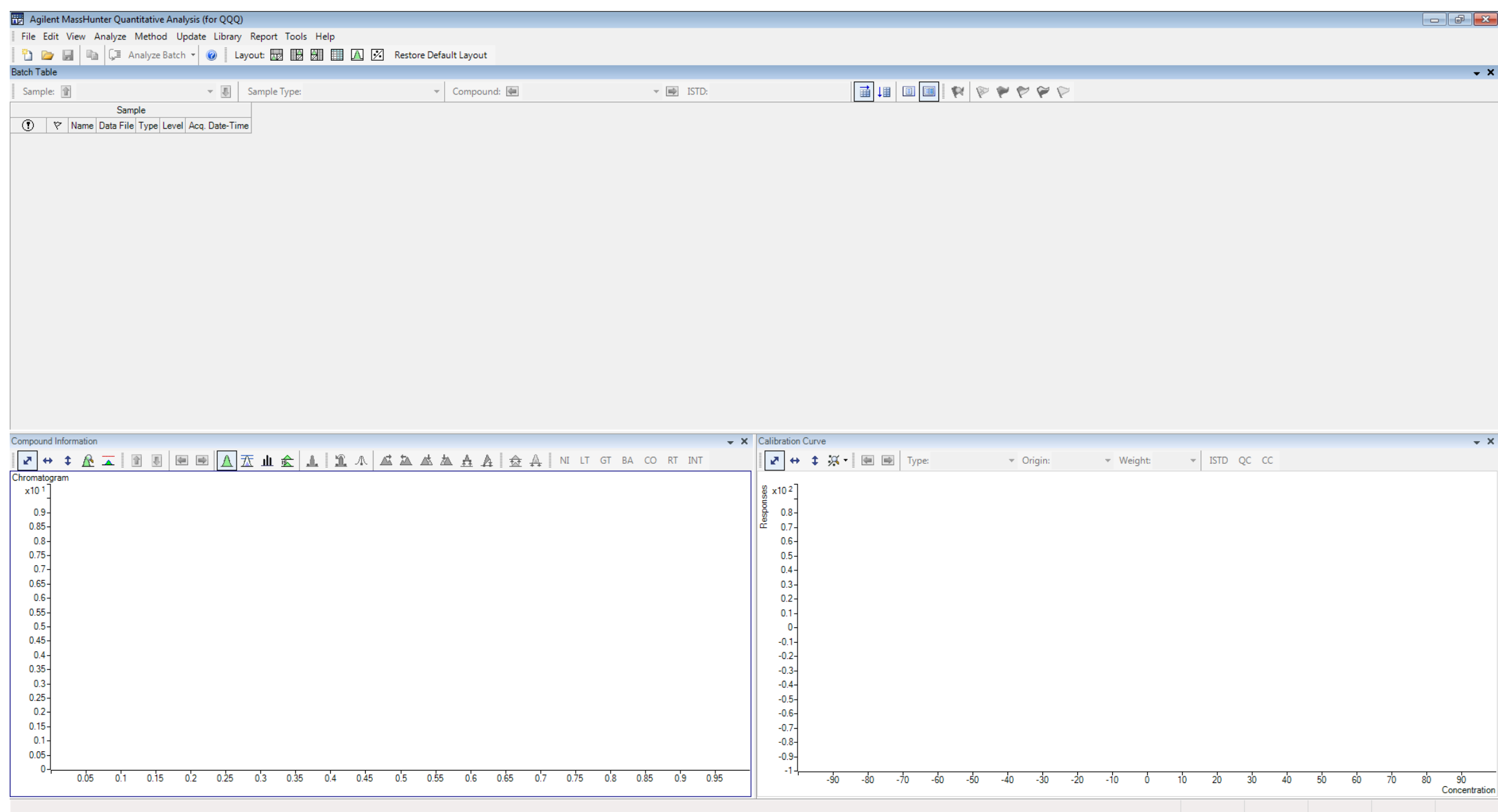

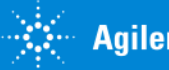

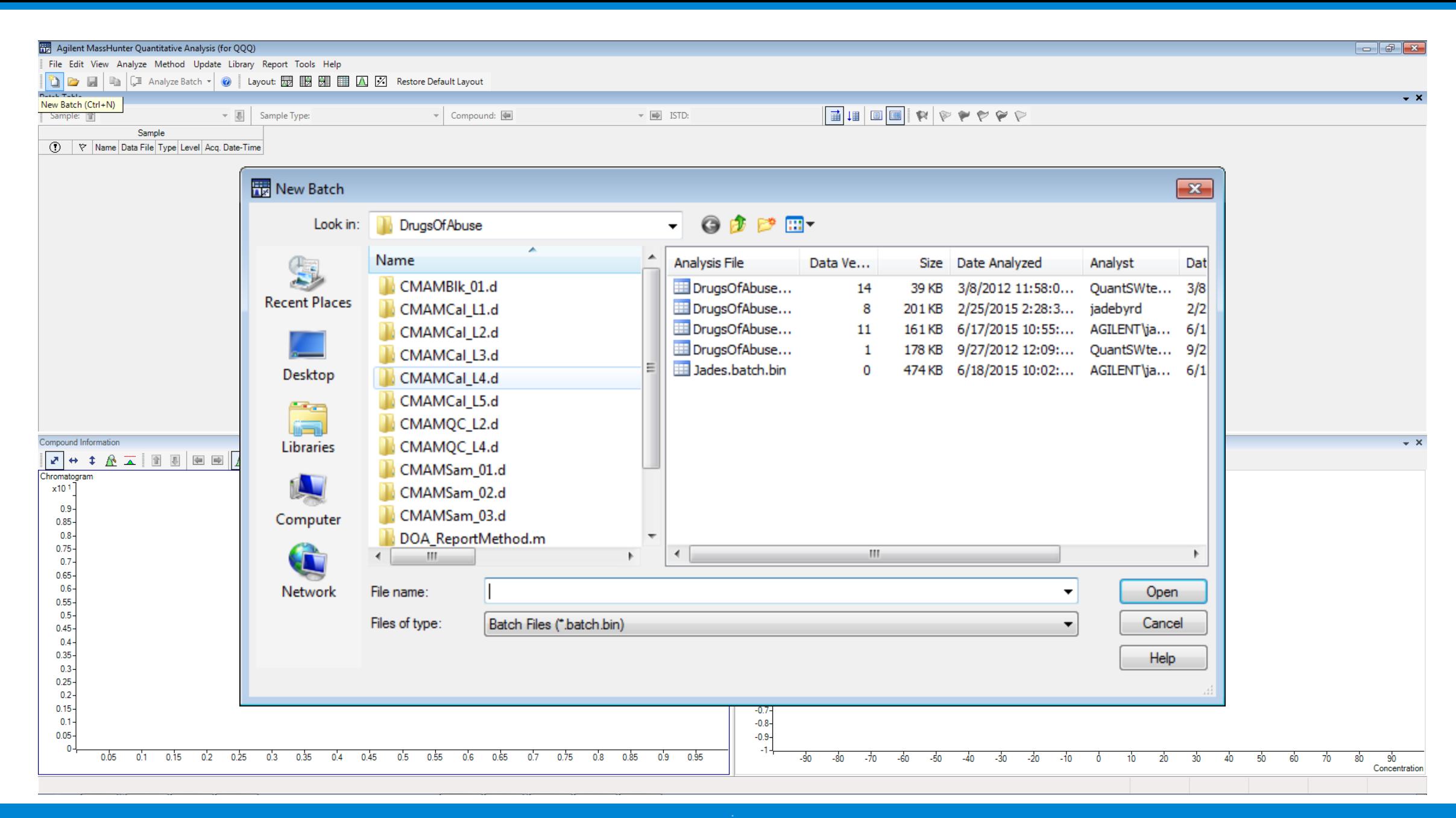

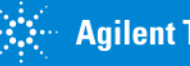

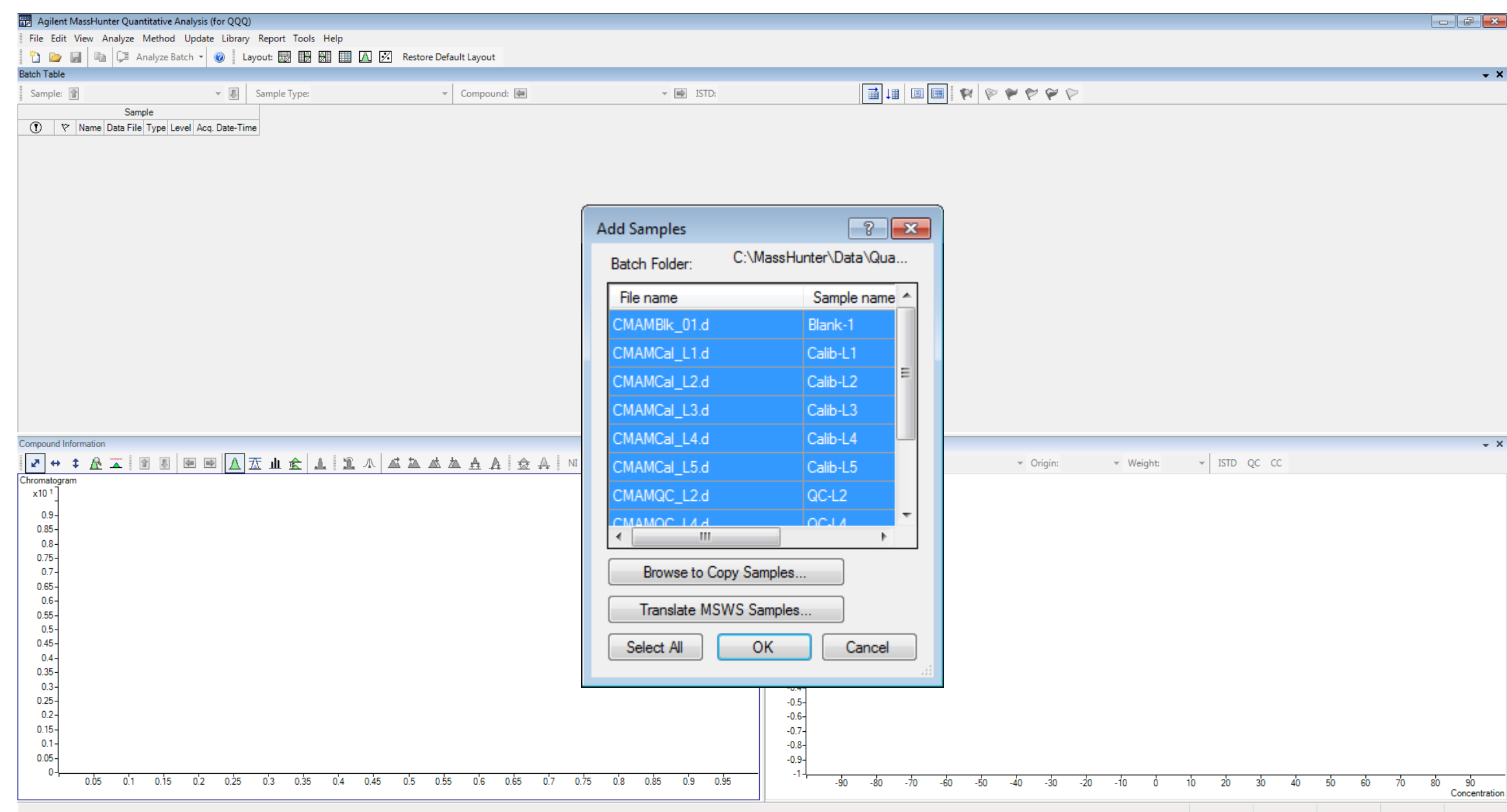

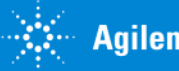

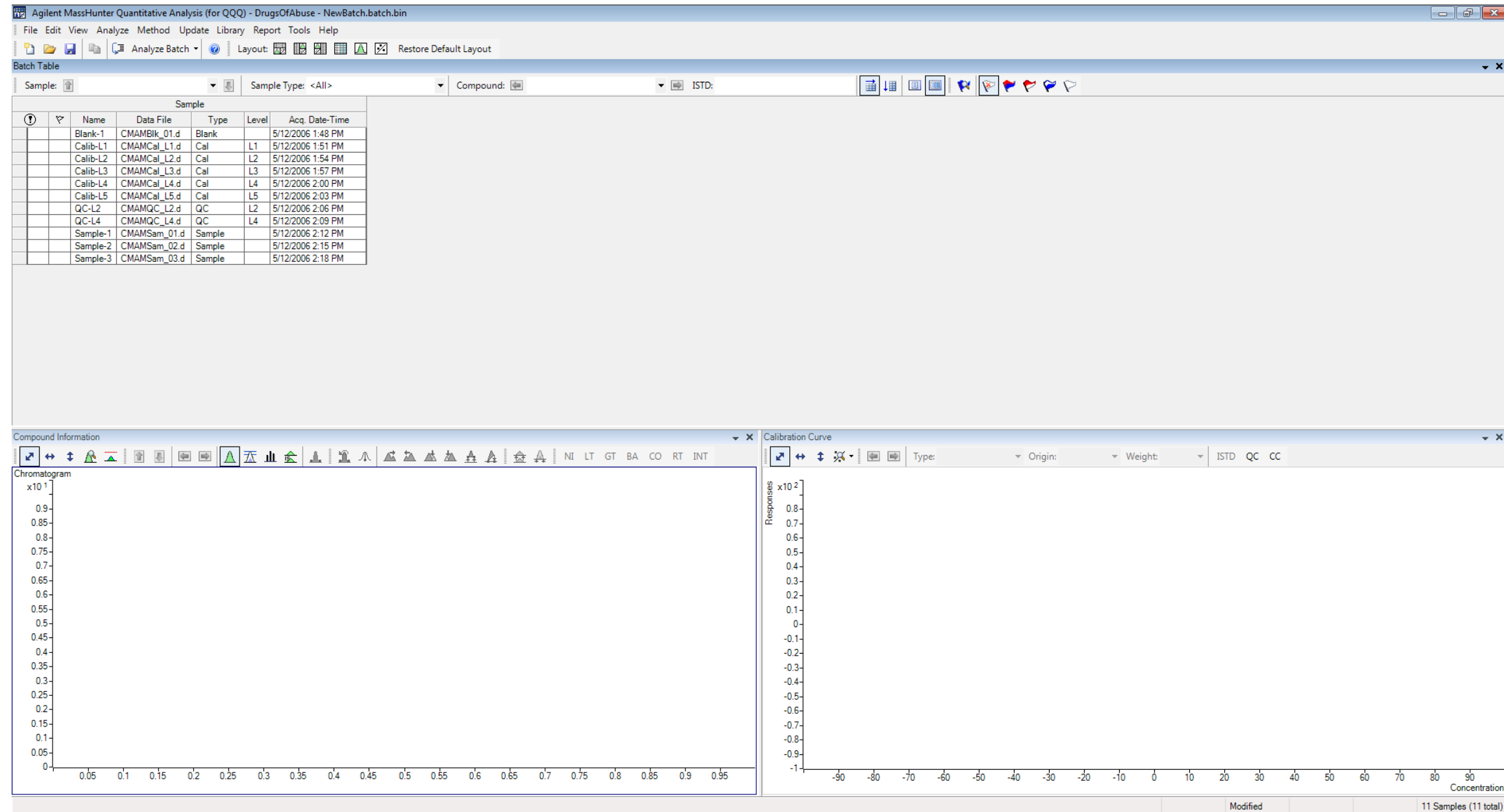

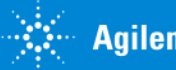

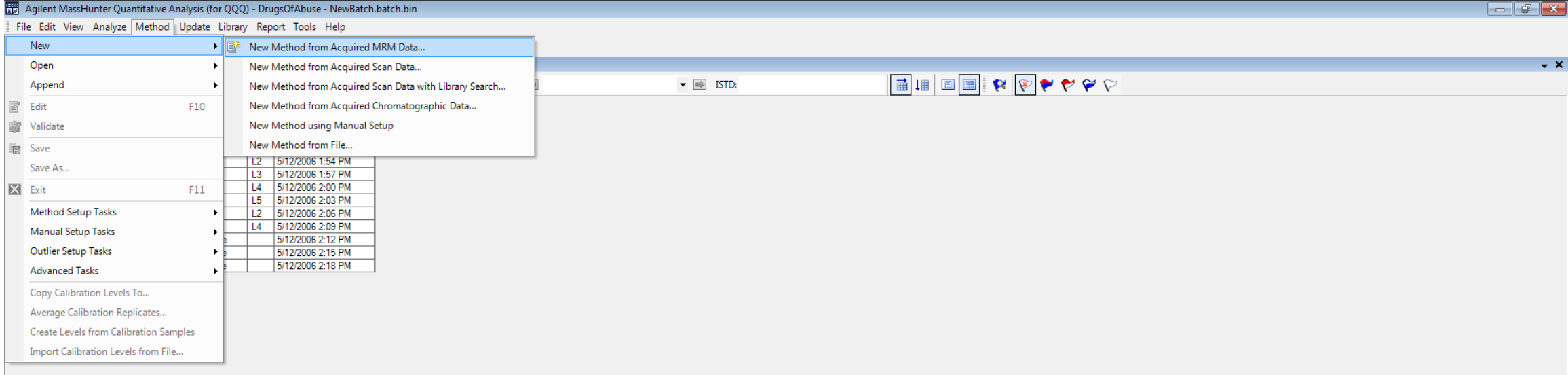

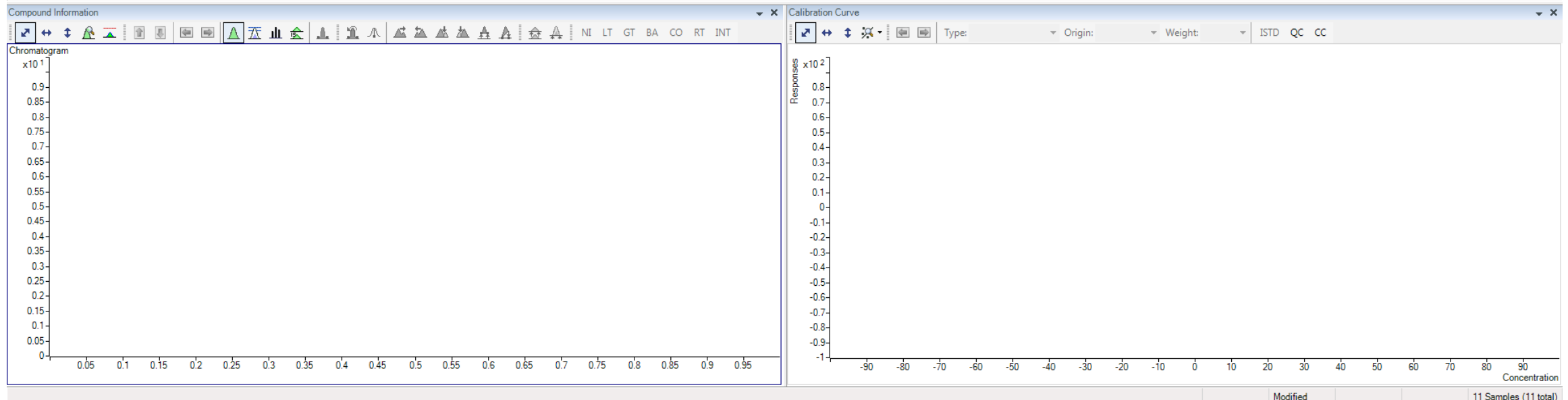

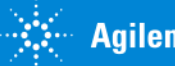

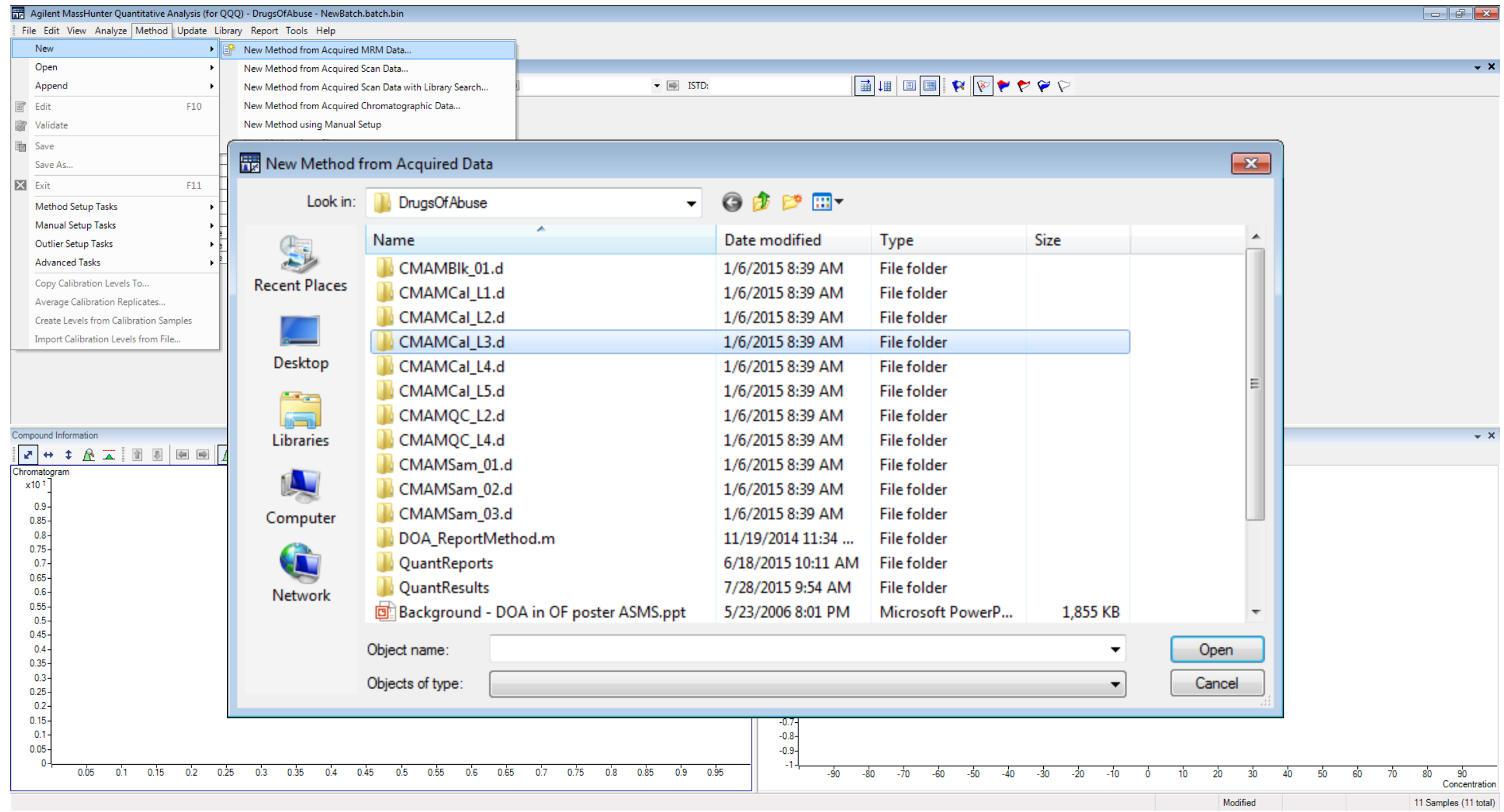

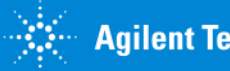

#### Agilent MassHunter Quantitative Analysis (for QQQ) - [New Method]

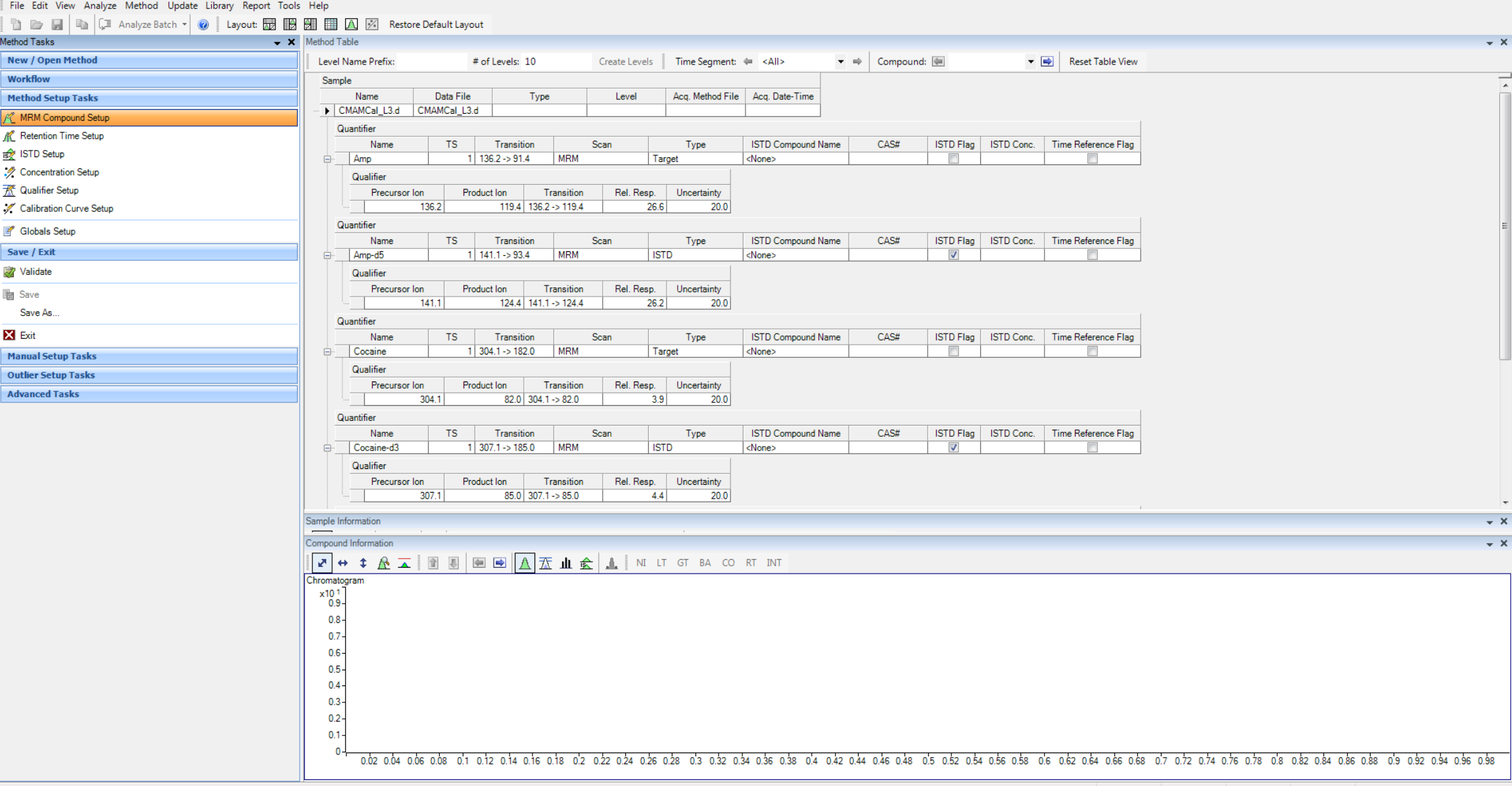

4 Compounds (4 total) 4 ISTD (4 total)

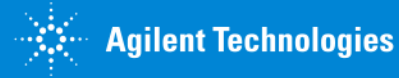

## Target, Internal Standard and Qualifier Ion Ratios learned from the Data

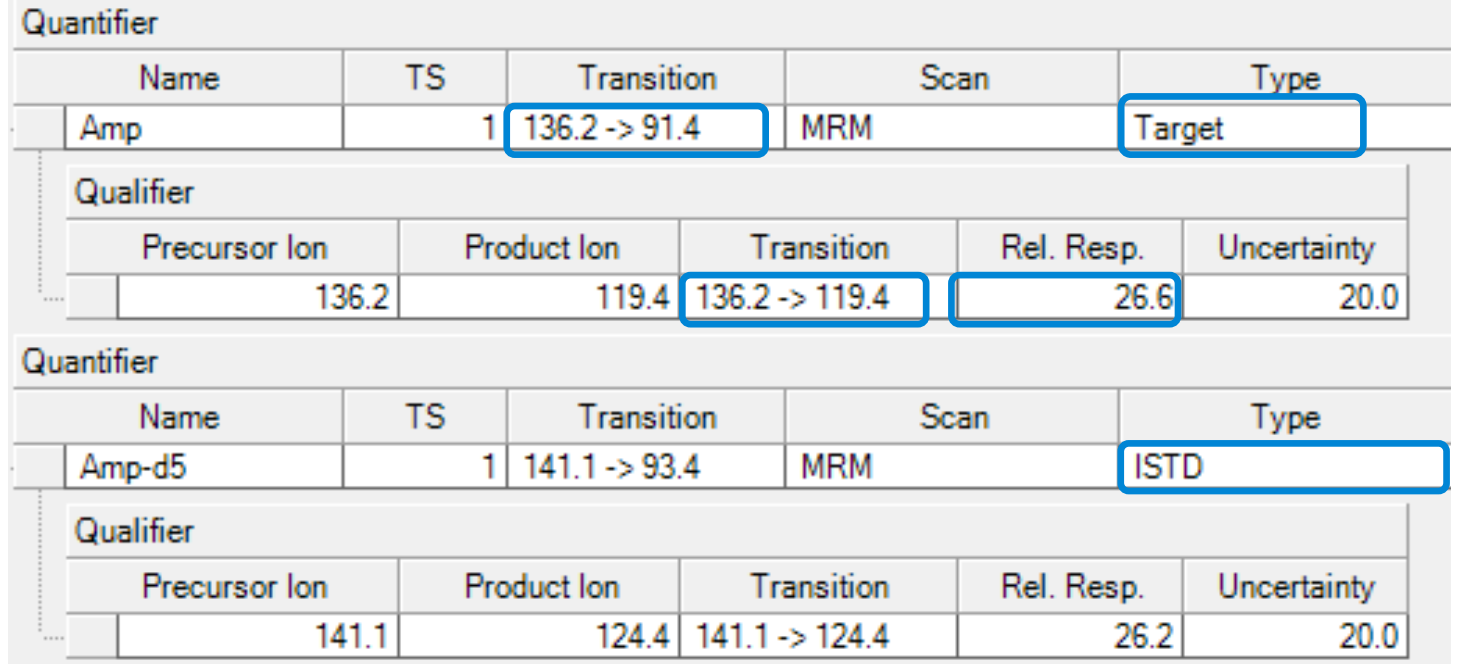

New in B.07.00 – SIM from GC/MSD works the same as MRM

Available for MSD, QQQ, TOF, and Q-TOF

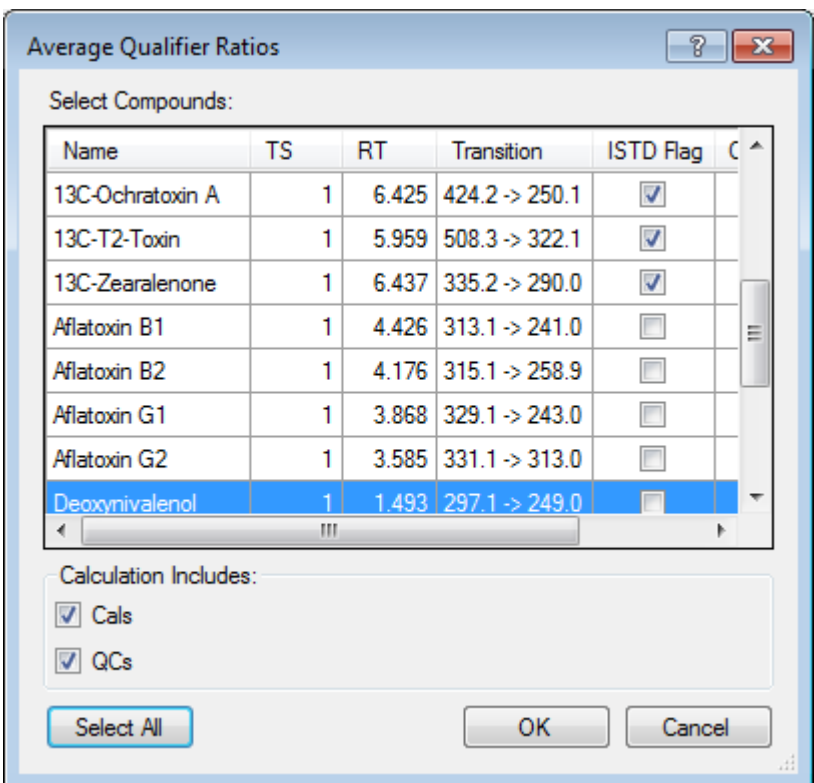

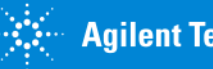

#### Peak Detection

#### Each peak can be configured to use 1 of 5 peak detection algorithms

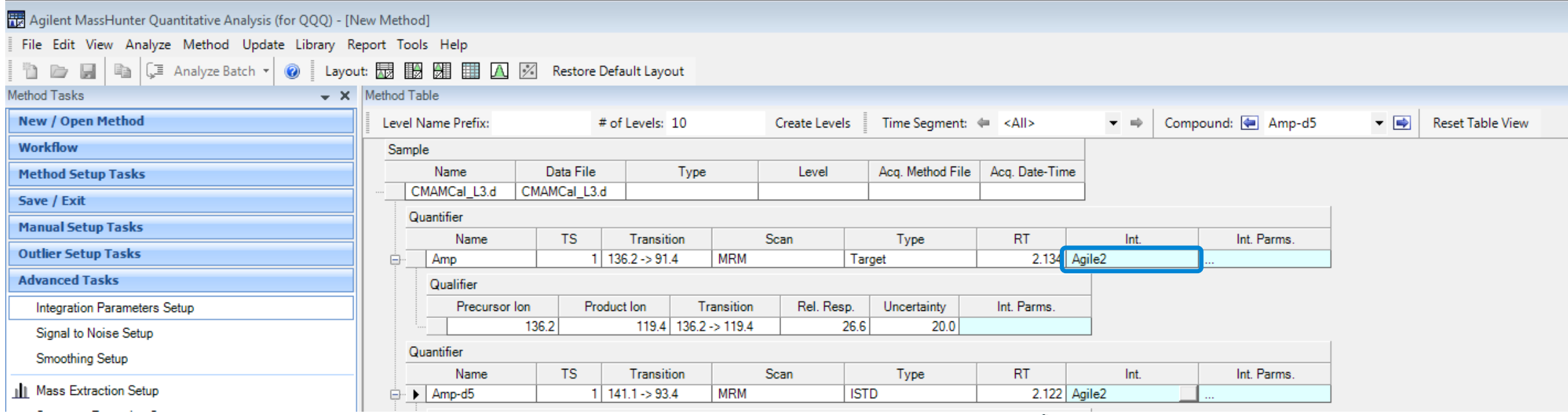

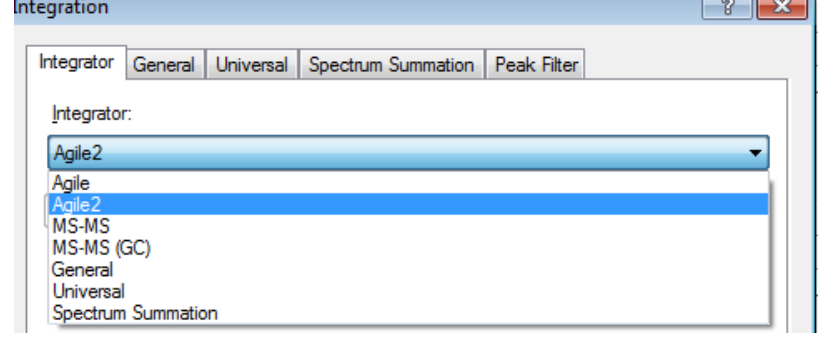

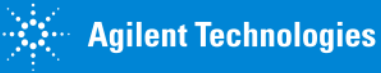

 $\sqrt{2}$ 

## Agile and Agile2 – parameter-less integrators

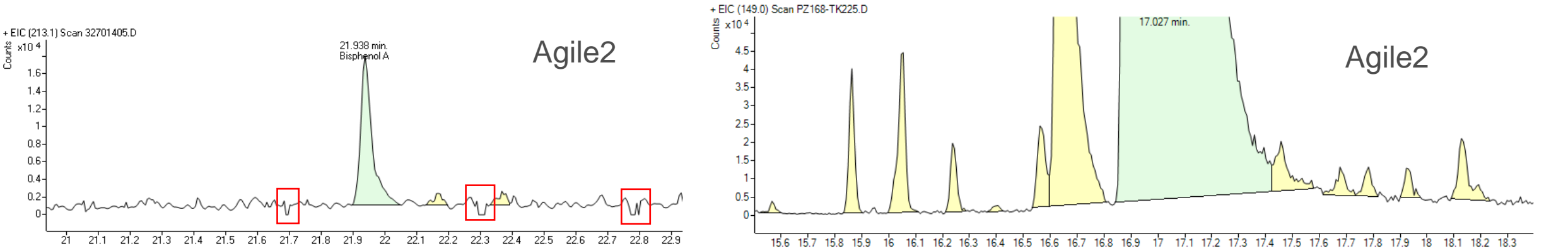

Acquisition Time (min)

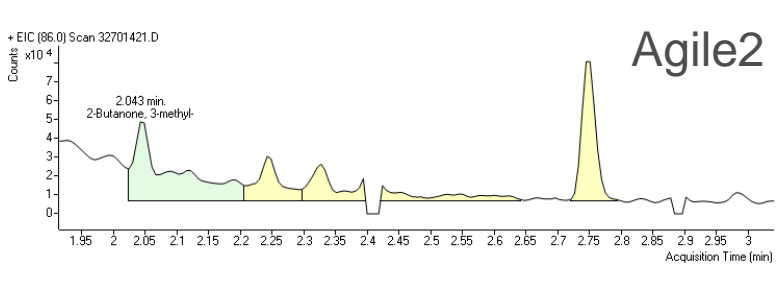

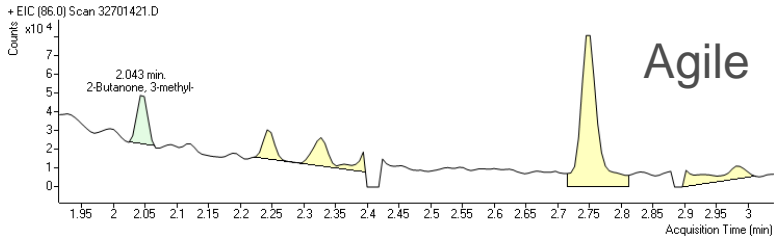

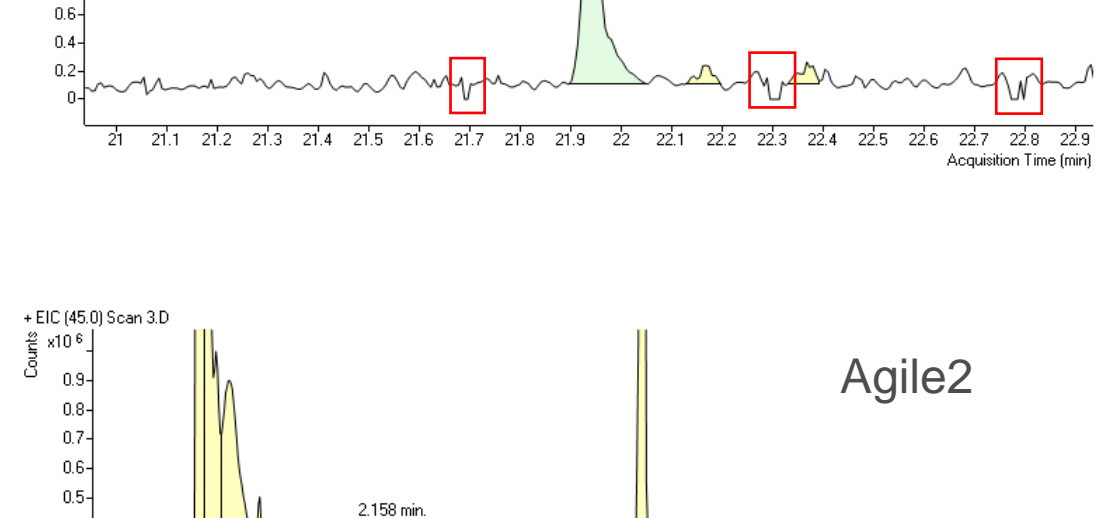

 $mz = 45$ 

 $\frac{2}{5}$   $\times$  10 <sup>4</sup>

 $1.6 -$ 

 $1.4$ 

 $1.2 -$ 

 $0.8 -$ 

 $-1-$ 

 $0.4$ 

 $0.3$  $0.2$ 

 $0.1$ - O  $-0.1$ 

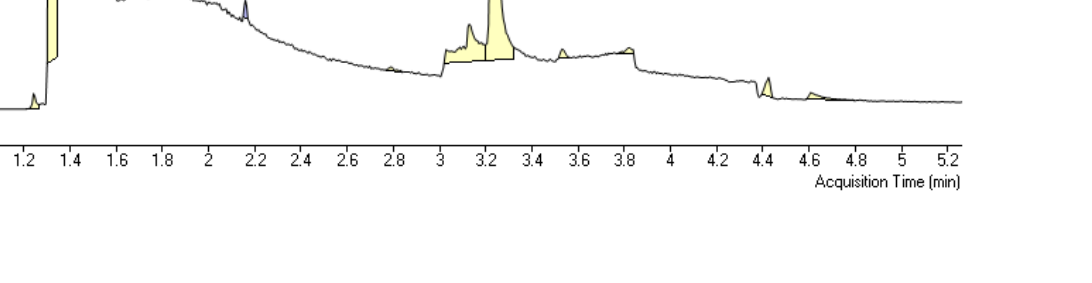

## Building the Calibration Table

[7] Agilent MassHunter Quantitative Analysis (for QQQ) - Method - <L:\ I homas Data try Z\Pesticides\_Water\_QQQ\Pesticides\_Water\_Demo.batch.bin>

File Edit View Analyze Method Update Library Report Tools Help

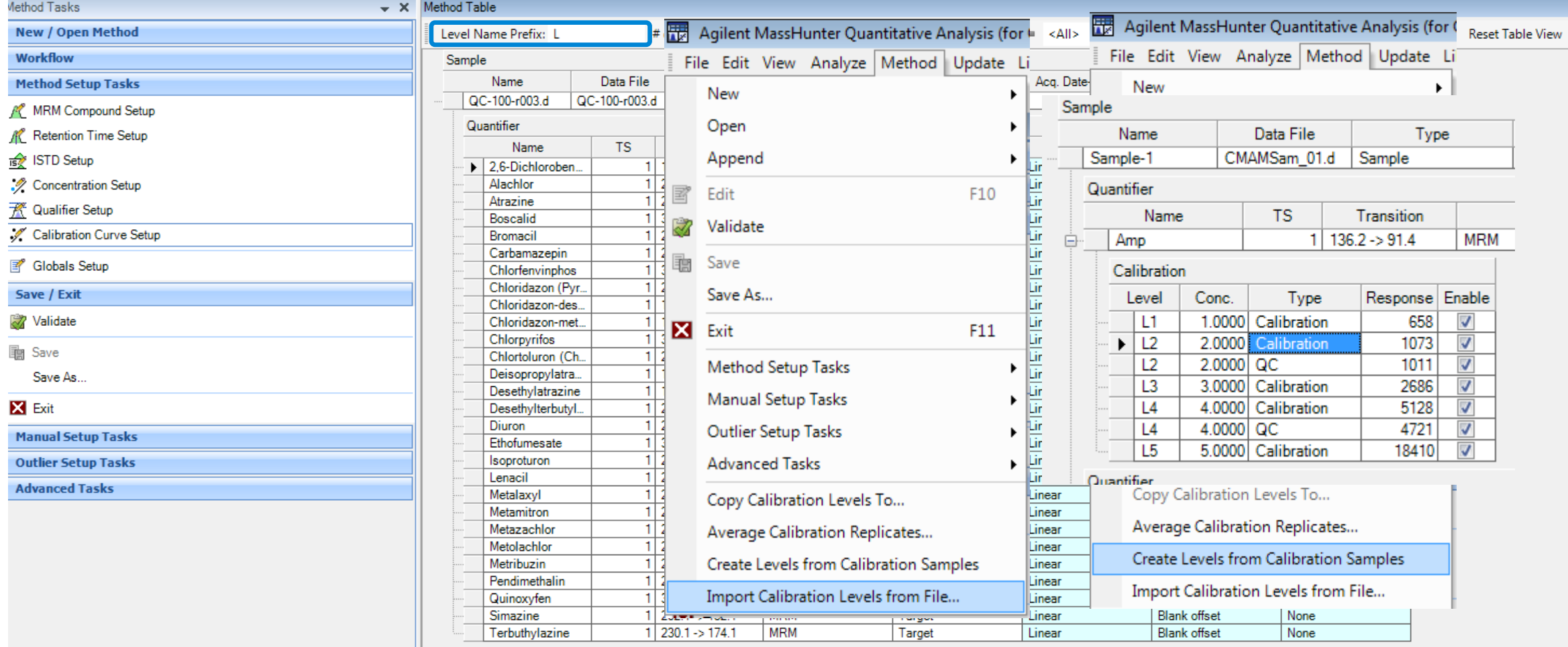

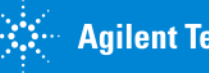

## Compound Group Sample & Compound based Review/Report

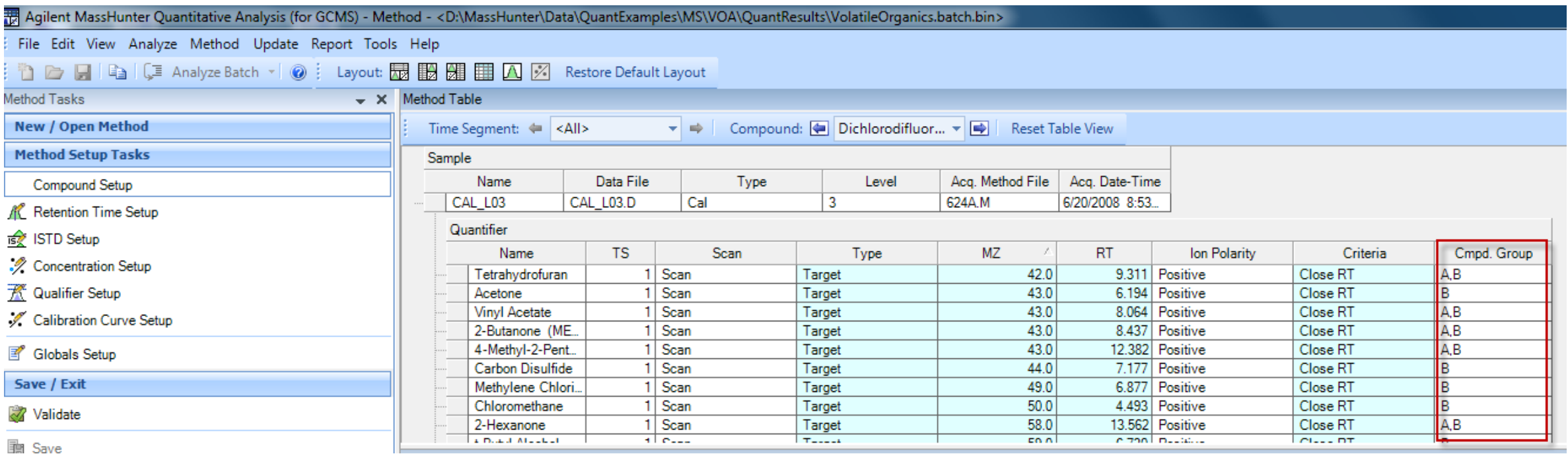

Useful when there is one analysis method but wish to review and report different sets of the compound list based on individual samples

Also used for StreamSelect (2 or 4 streams)

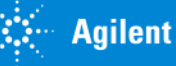

## Compound Math: group peaks for calibration and quantitation

#### Five peaks representing Aroclor PCBs mixture

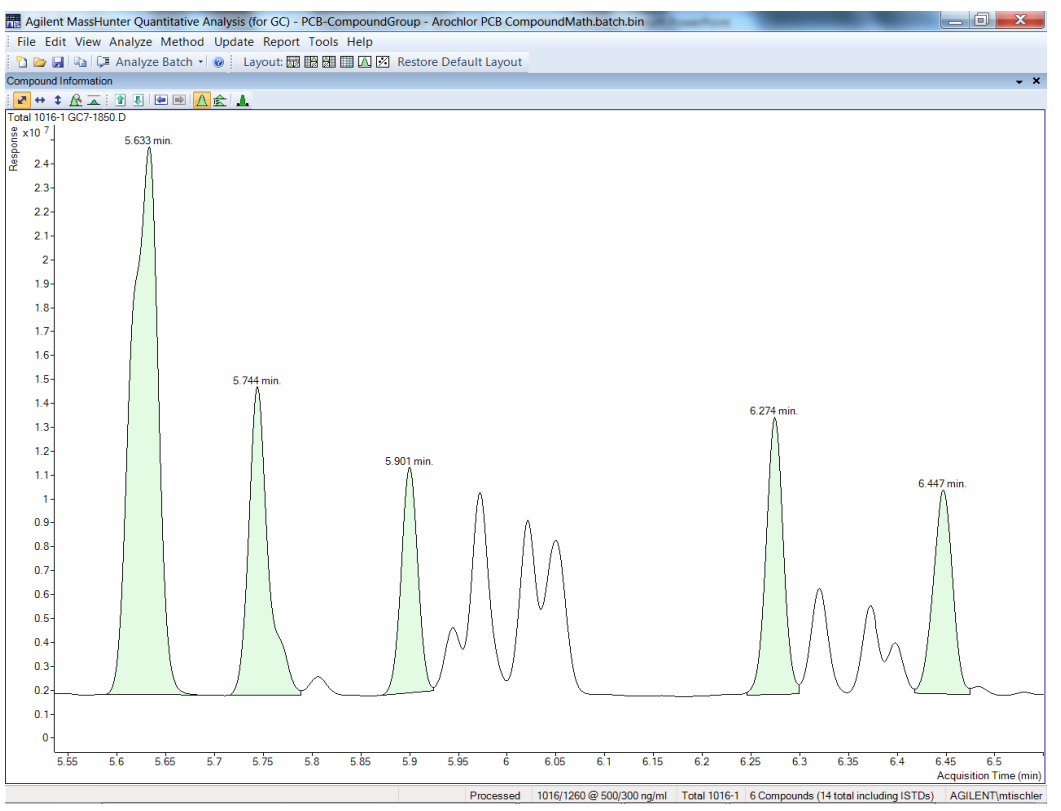

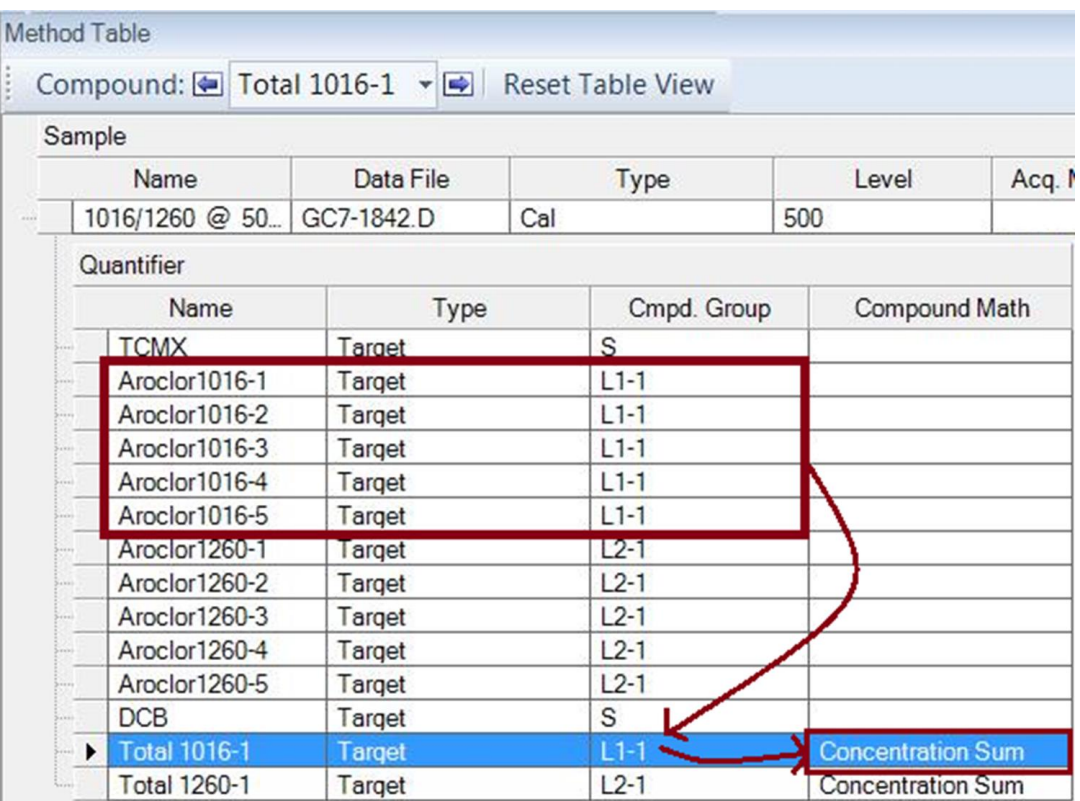

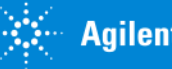

### New Find Feature in Method Editor

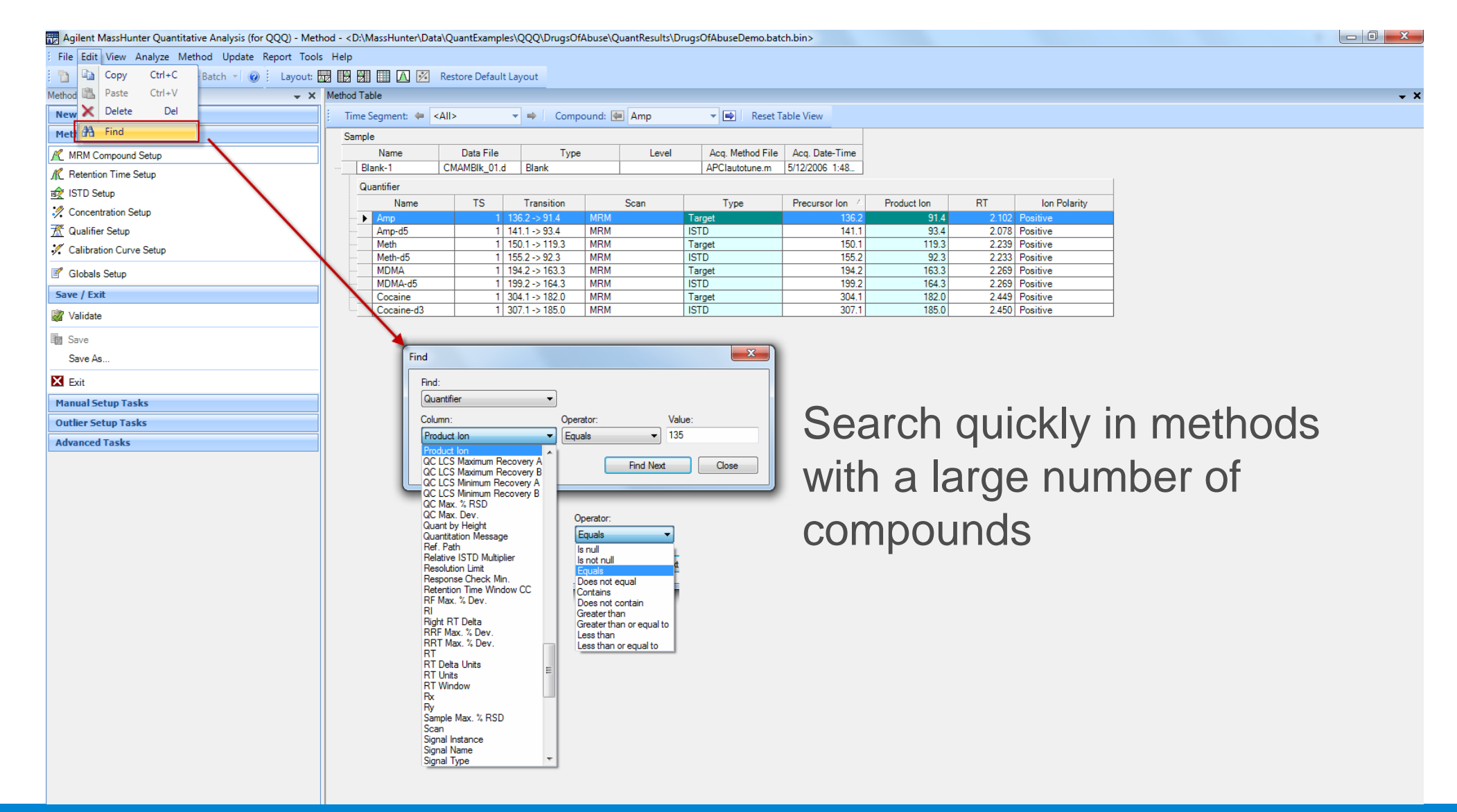

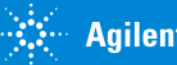

### After applying the Analysis Method

#### Agilent MassHunter Quantitative Analysis (for QQQ) - Pesticides\_Water\_QQQ - Pesticides\_Water\_Demo.batch.bir

#### File Edit View Analyze Method Update Library Report Tools Help

#### h B B B C Analyze Batch v O Layout: 图 图 图 图 A 区 Restore Default Layout

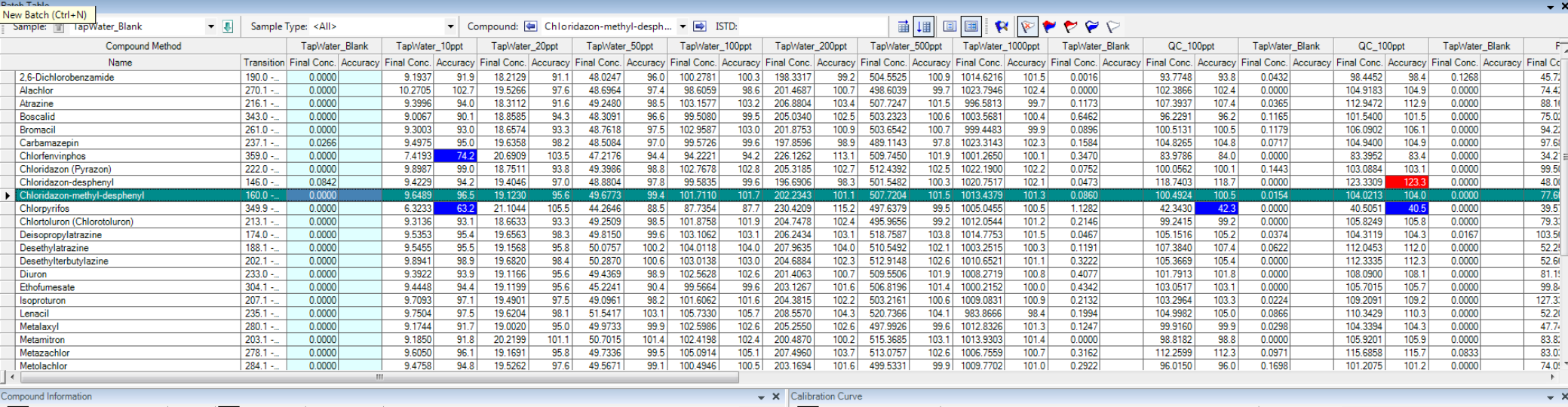

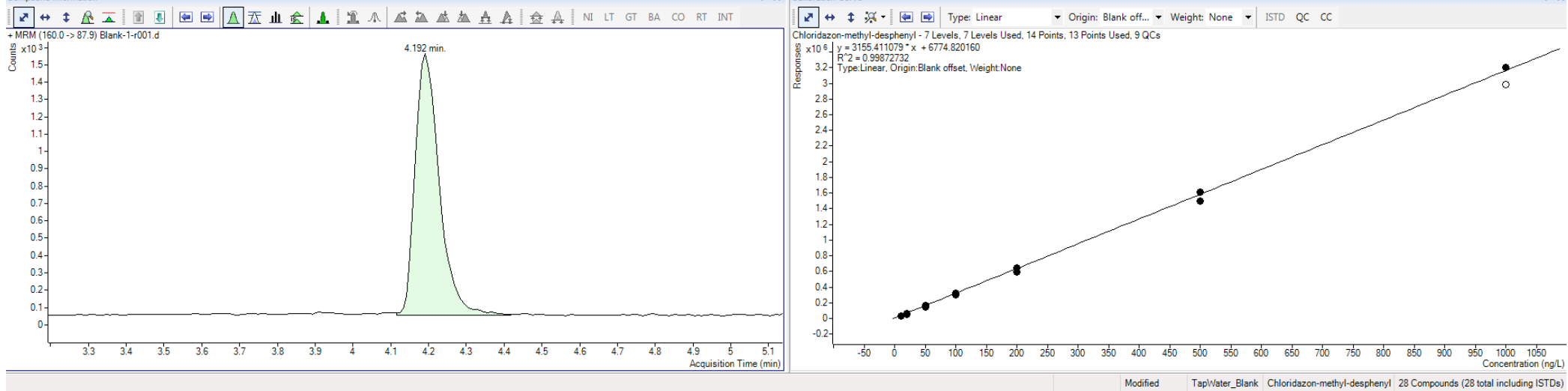

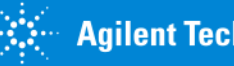

 $\Box$  $\rightarrow$ 

## 2 Configurable Views: both take advantage of Outliers

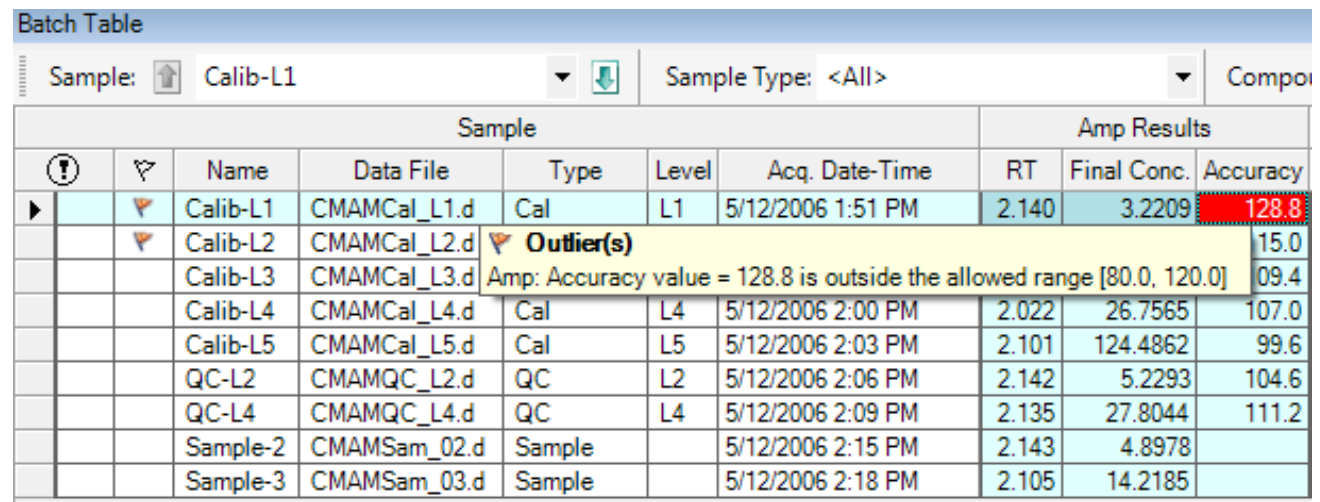

http://www.chem.agilent.com/en-US/products-services/Software-Informatics/MassHunter-Workstation-Software/Pages/Batch\_at\_a\_glance\_demo.aspx

#### Batch-at-a-Glance Compounds-at-a-Glance

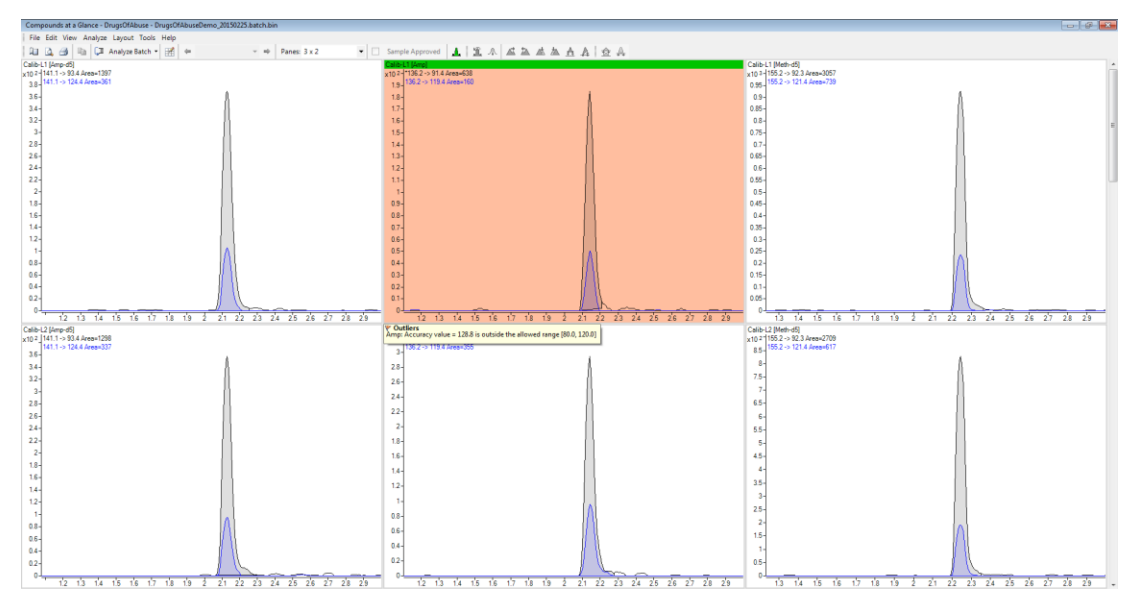

http://www.chem.agilent.com/en-US/products-services/Software-Informatics/MassHunter-Workstation-Software/Pages/quant\_flat\_table.aspx

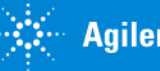

## Outlier Options: Configured in the Method

#### 40+ Outliers can be configured (B.07.01):

- 1. Retention Time
- 2. Relative Retention Time
- 3. Peak Resolution
- 4. Peak Symmetry
- 5. Peak Purity
- 6. Signal -to -noise Ratio
- 7. Limit of Detection
- 8. Limit of Quantitation
- 9. Method Detection Limit
- 10. Qualifier Ratio
- 11. Internal Standard Response
- 12. Internal Standard % Deviation
- 13. Sample Amount
- 14. Sample % RSD
- 15. Blank Concentration
- 16. Blank Response
- 17. Accuracy
- 18. Average Response Factor
- 19. Average Response Factor %RSD
- 20. Curve Fit R 2
- 21. Relative Response Factor
- 22. Response Factor
- 23. QC Max Deviation
- 24. QC Relative Standard Deviation
- 25. QC LCS Recovery
- 26. CC Average Response Factor
- 27. CC Internal Std Response Ratio
- 28. CC Relative Response Factor
- 29. CC Response Ratio
- 30. CC Retention Time
- 31. Matrix Spike
- 32. Matrix Spike % Difference
- 33. Matrix Spike Percent Recovery
- 34. Matrix Spike Group Recovery
- 35. Surrogate
- 36. Surrogate % Recovery
- 37. Response Check
- 38. Mass accuracy
- 39. Mass Match Score
- 40. Library Match Score
- *41. Custom Calculation*

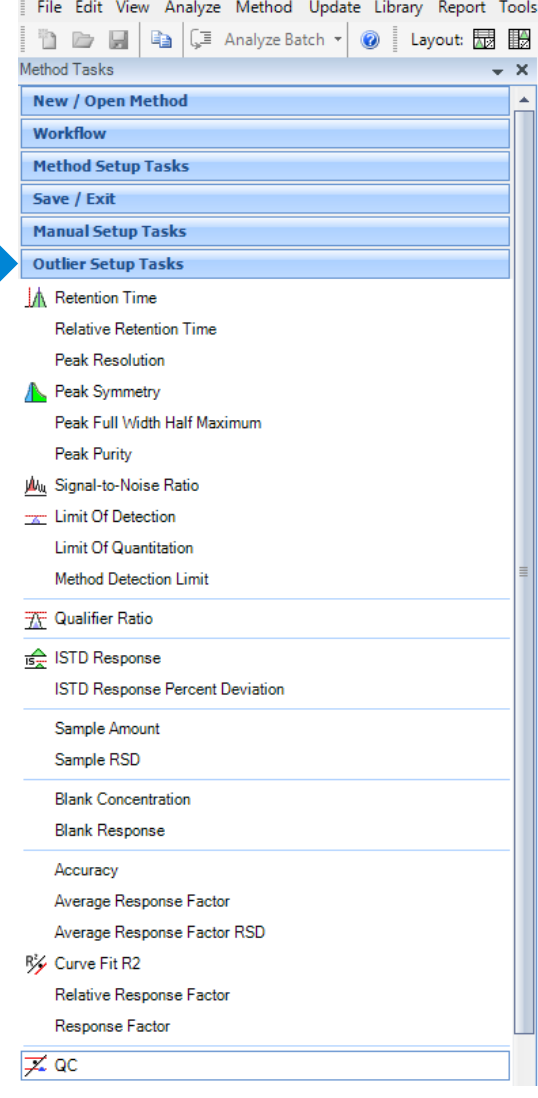

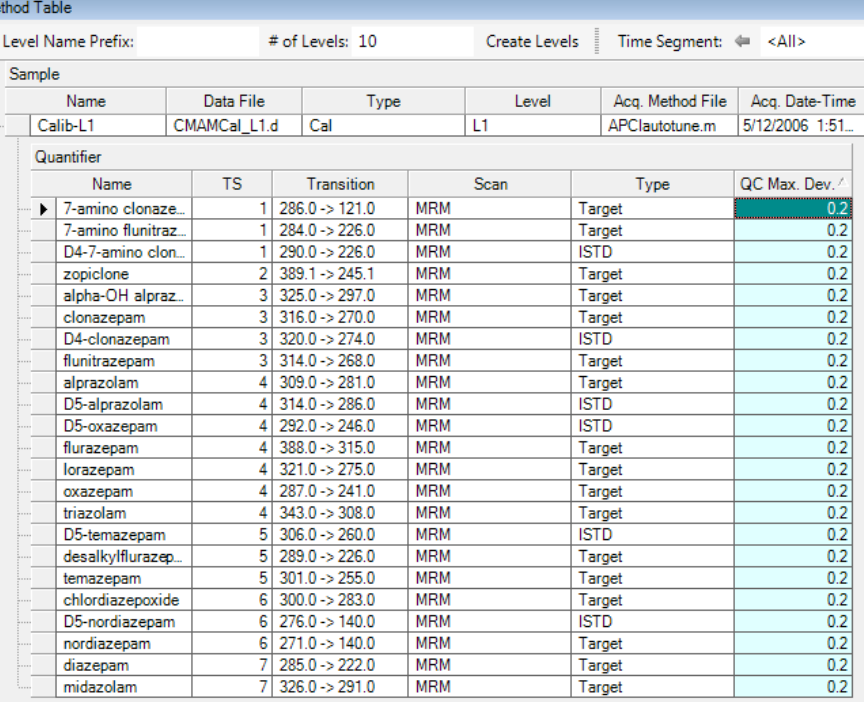

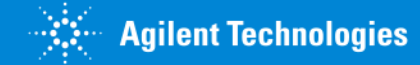

Help

**HELE A 7** Restore Default Layout

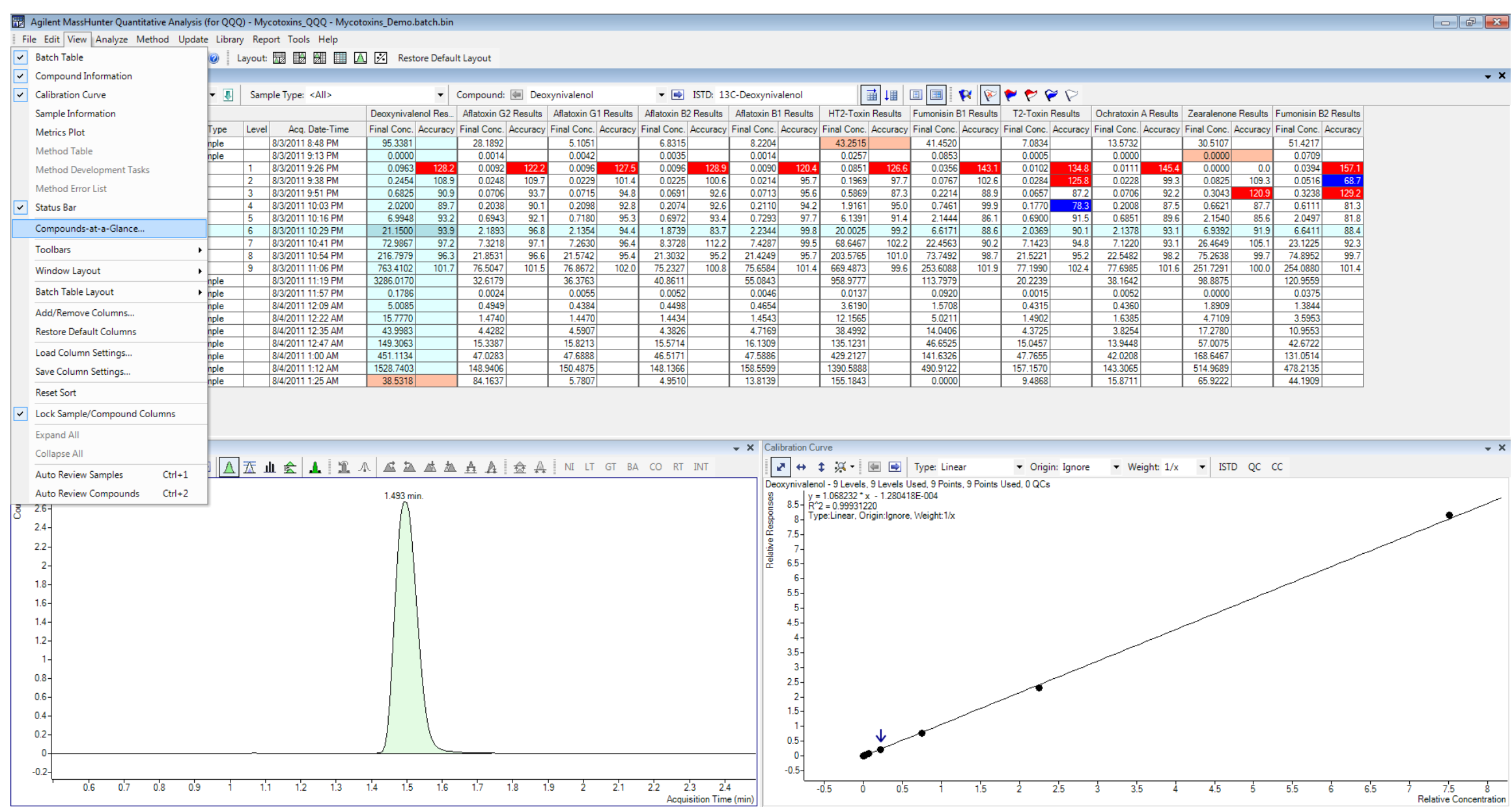

Processed ISTD-30 Deoxynivalenol 20 Samples (20 total)

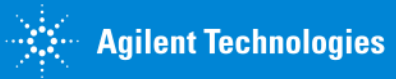

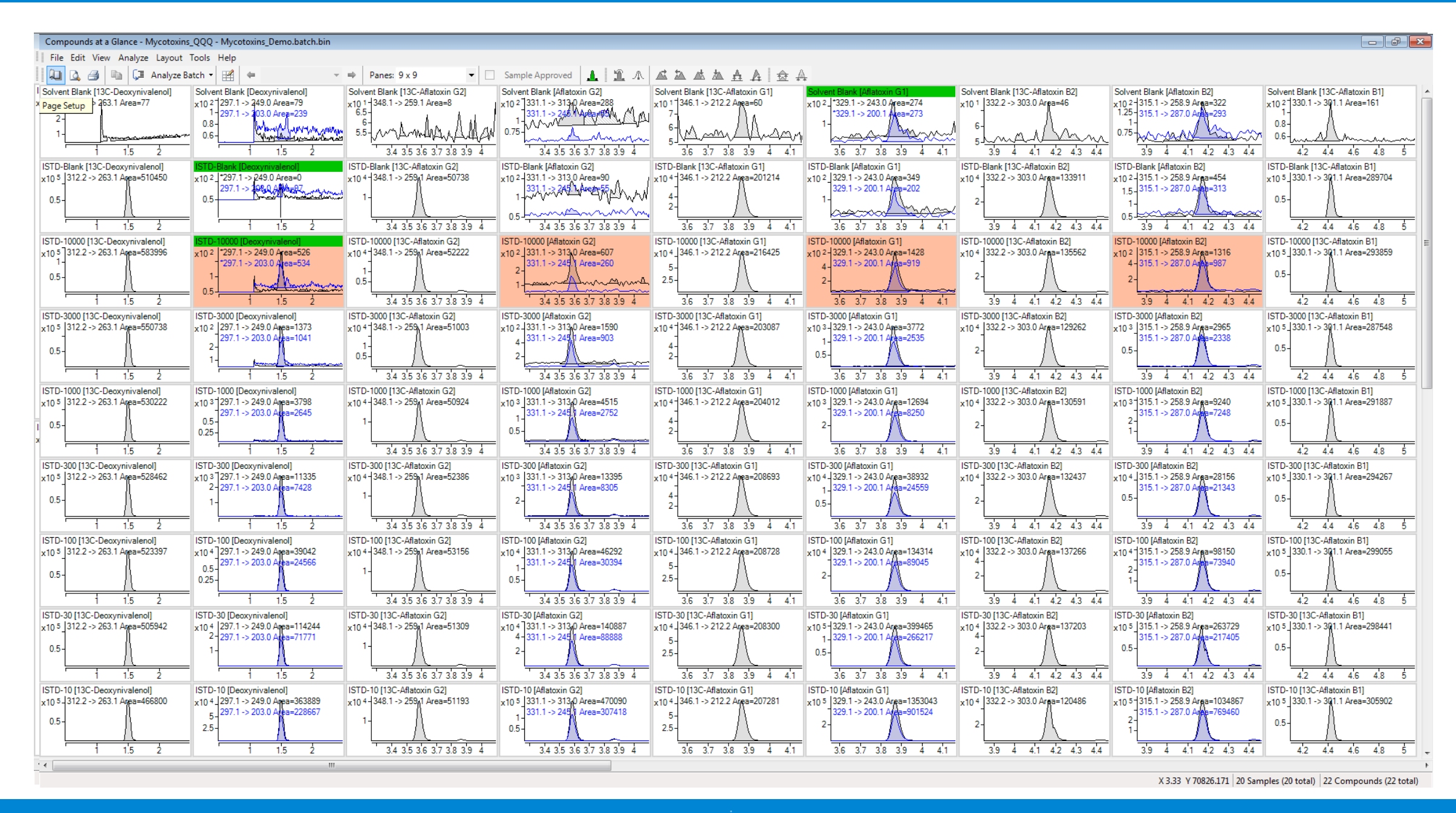

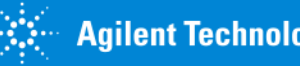

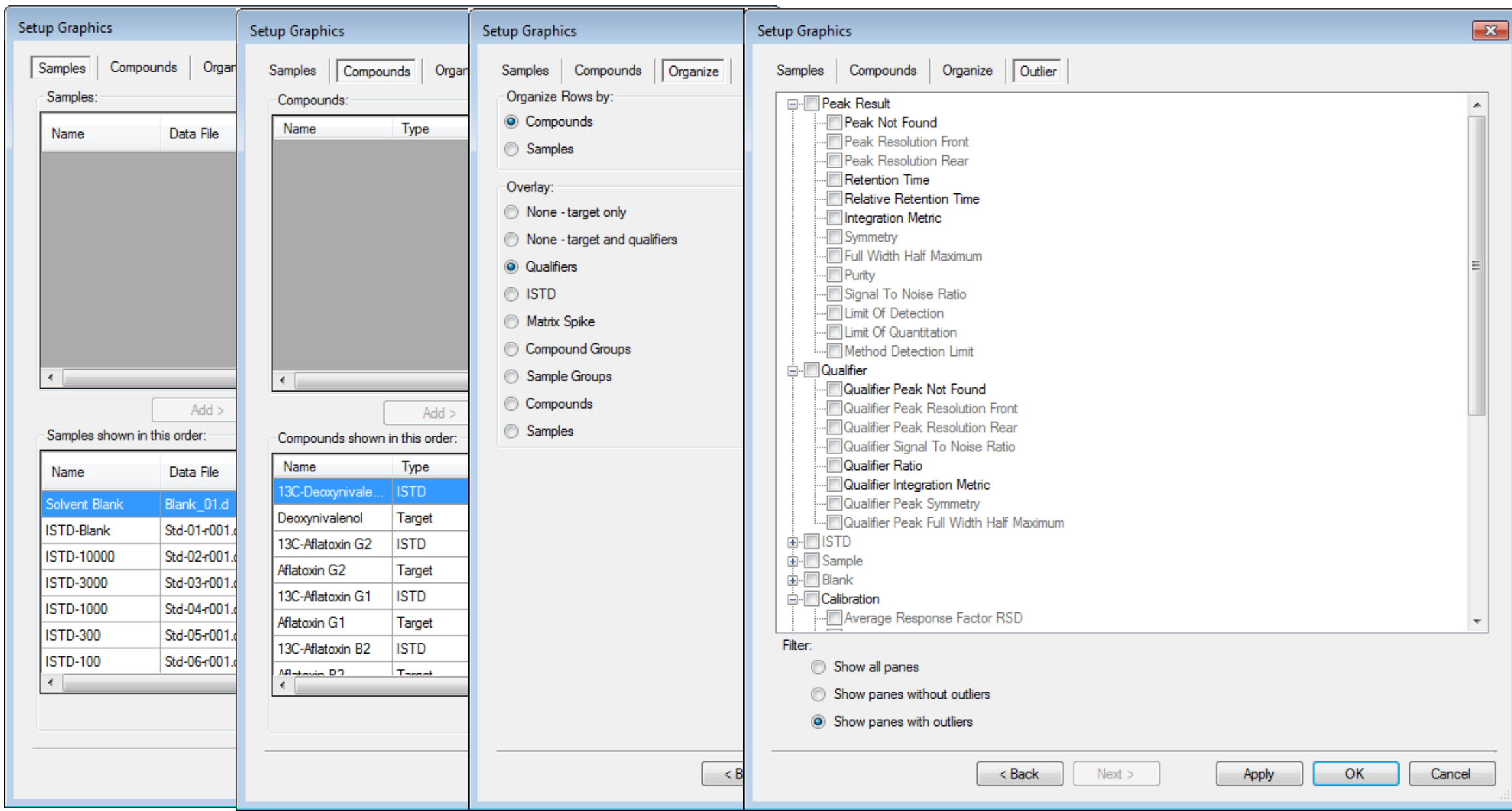

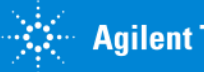

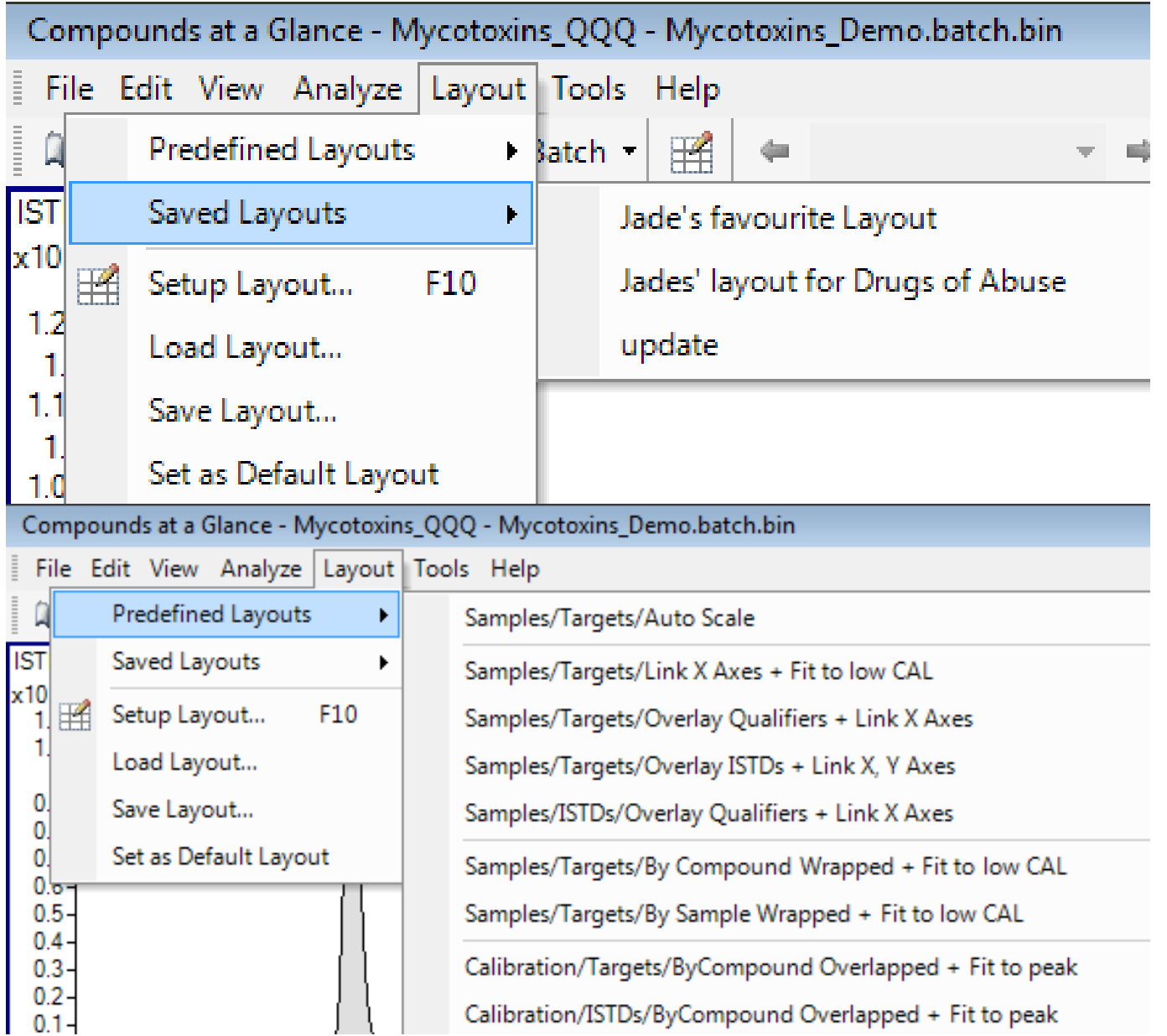

#### NEW in B.07.01

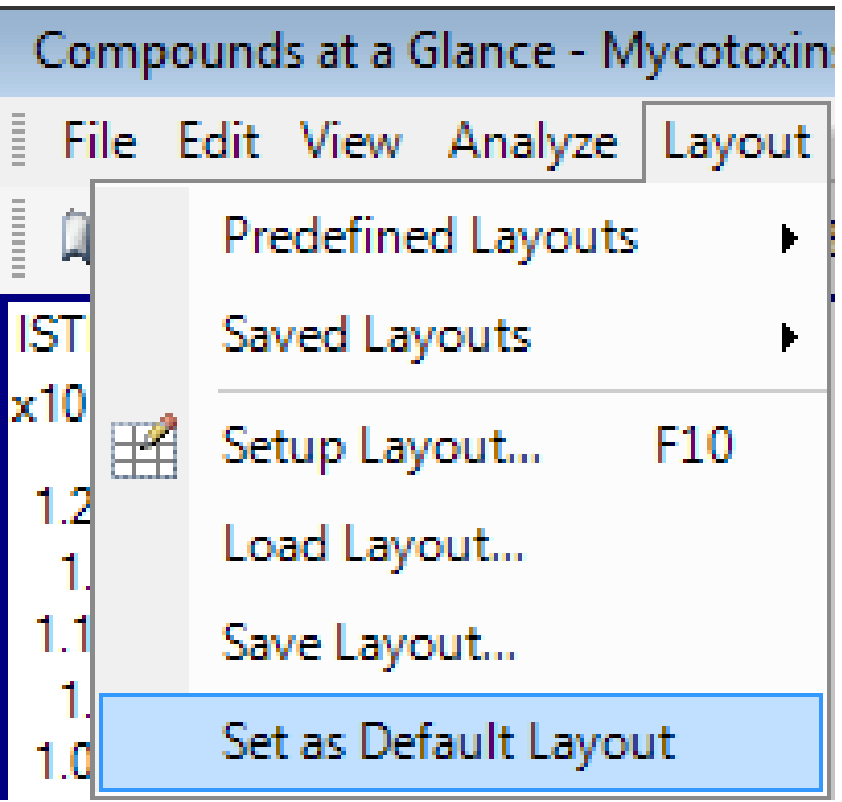

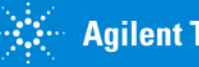

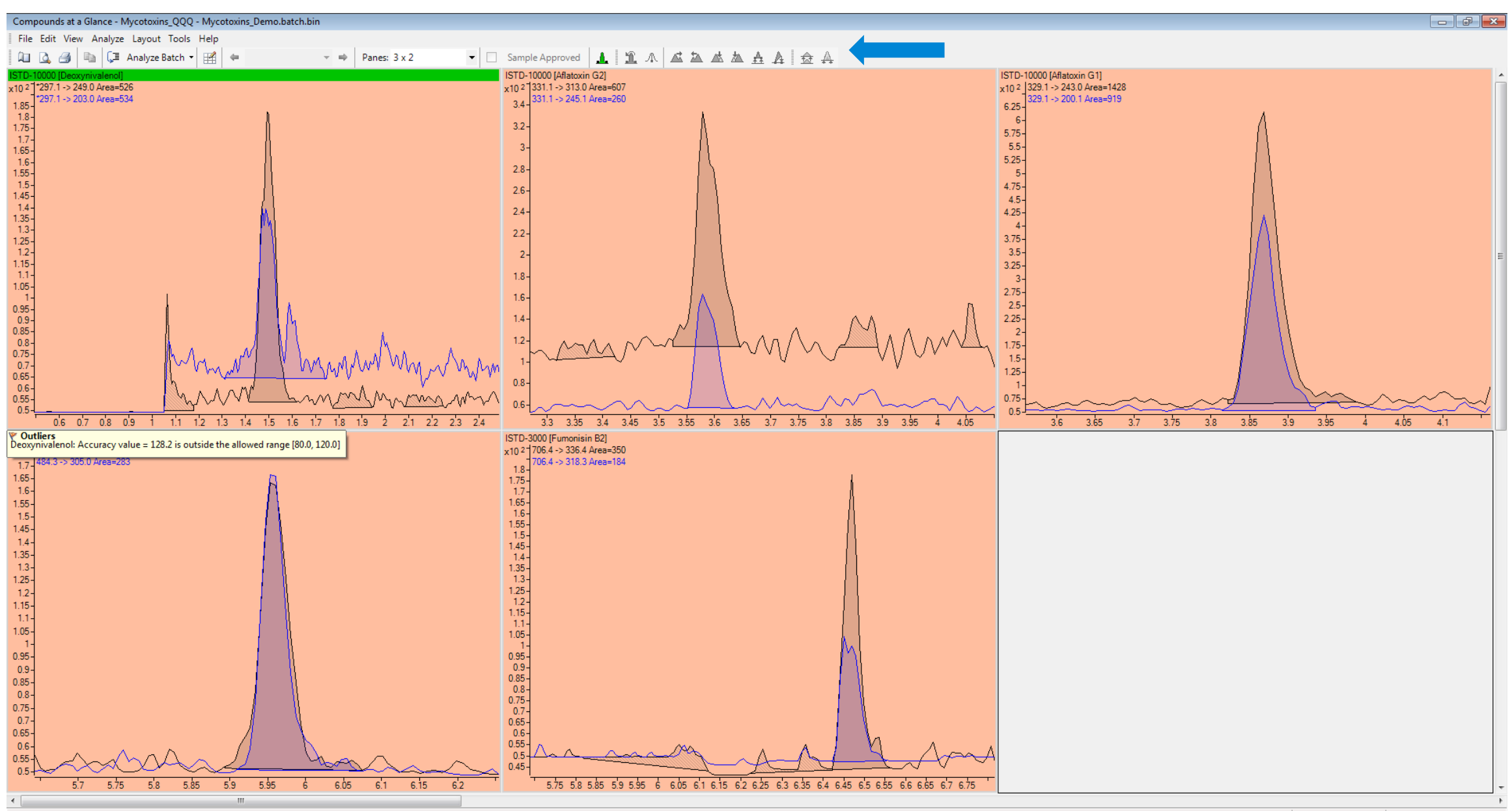

X 2.22 Y 146.775 20 Samples (20 total) 22 Compounds (22 total)

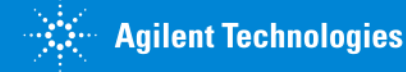

### MassHunter Quantative Analysis Workflow

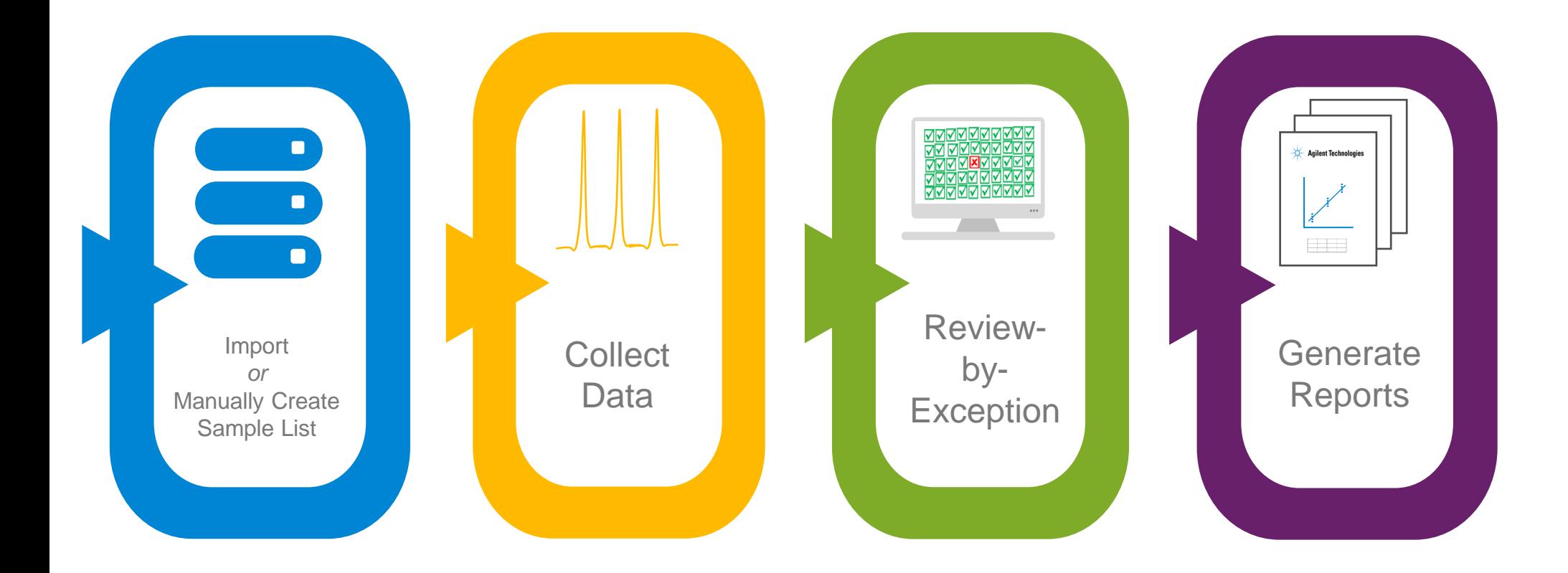

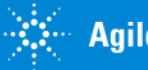

## Excel Reports: A Case Study

Reduced Cost for Pesticides Residues Analysis by GC/MS/MS Using Mini-QuEChERS and a High Efficiency Source 1Agilent Technologies Inc., 5301 Stevens Creek Blvd., Santa Clara, CA 95051 USA 2Agilent Technologies Inc., 2850 Centerville Road, Wilmington, DE 19808 USA Melissa Churley<sup>1</sup> and Joan Stevens<sup>2</sup>

*Distribution of Average Recoveries (n=6) for 126 Pesticides Spiked at 1, 5, 10 and 50 ng/g in Carrot, Tomato and Celery* 

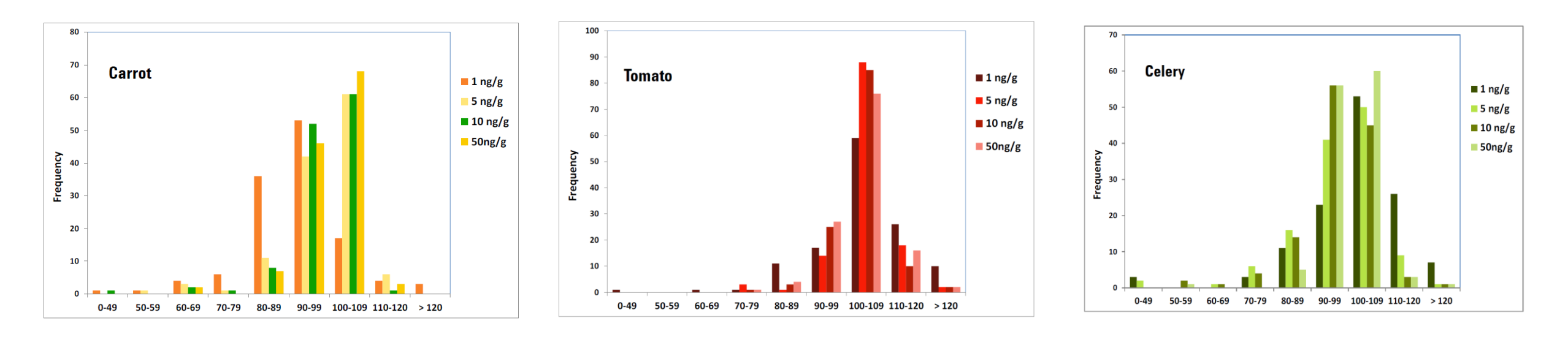

#### These graphs took just **3 minutes** to prepare!

http://www.chem.agilent.com/Library/applications/5991-6069EN.pdf

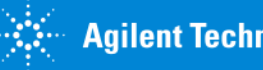

## How reports work in MassHunter Quantitative Analysis

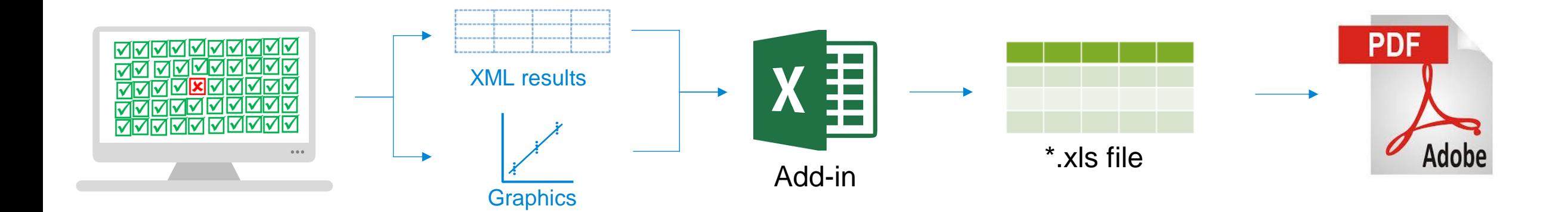

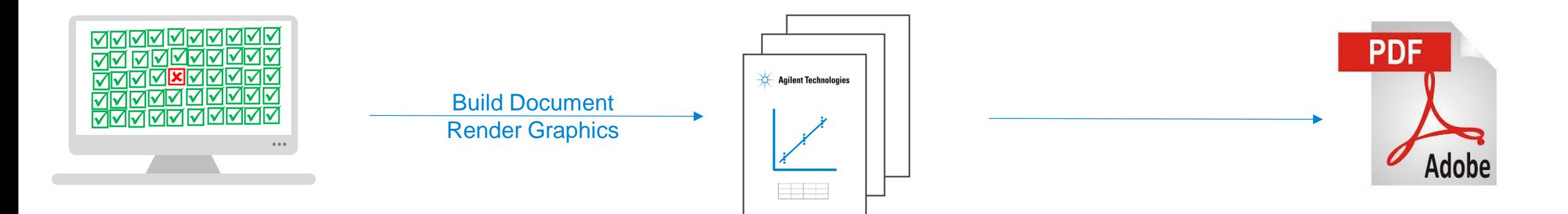

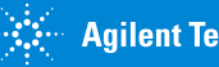

Significant Gains in Performance

#### **Quant Report Generation Time** in Excel

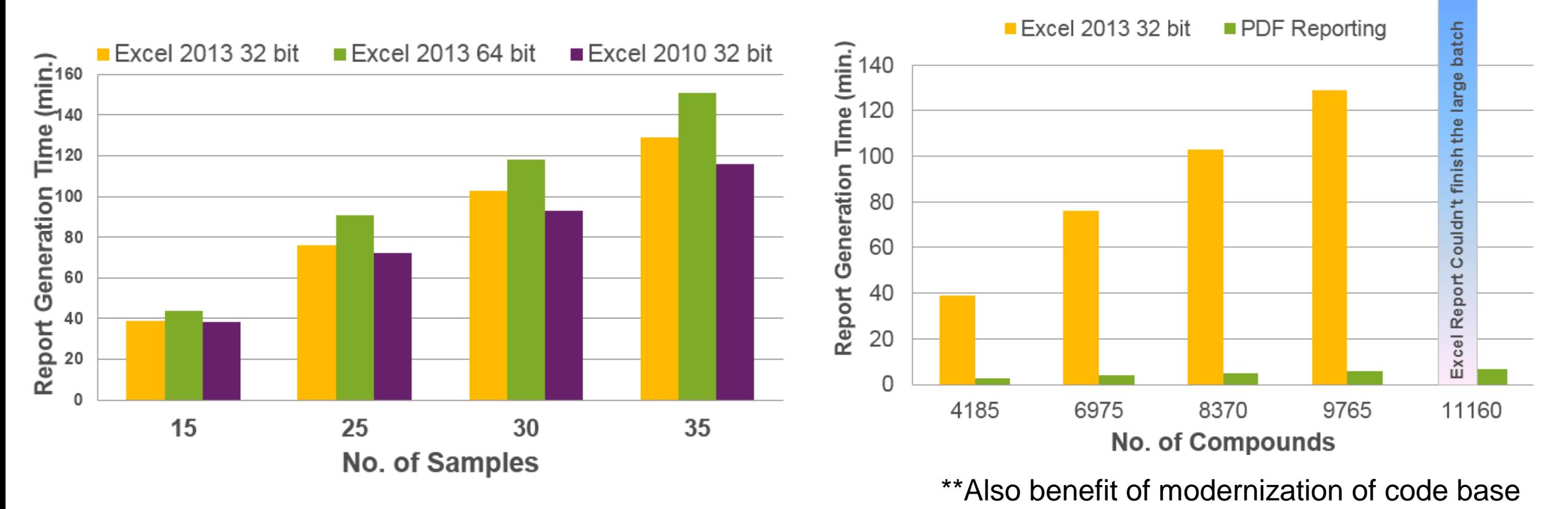

**Agilent Technologies** 

**Performance Comparison** 

## Automatically Generating Reports

#### Report Method

- Consolidates report settings
	- Templates, Graphic settings, post process
- Supports both Excel and PDF

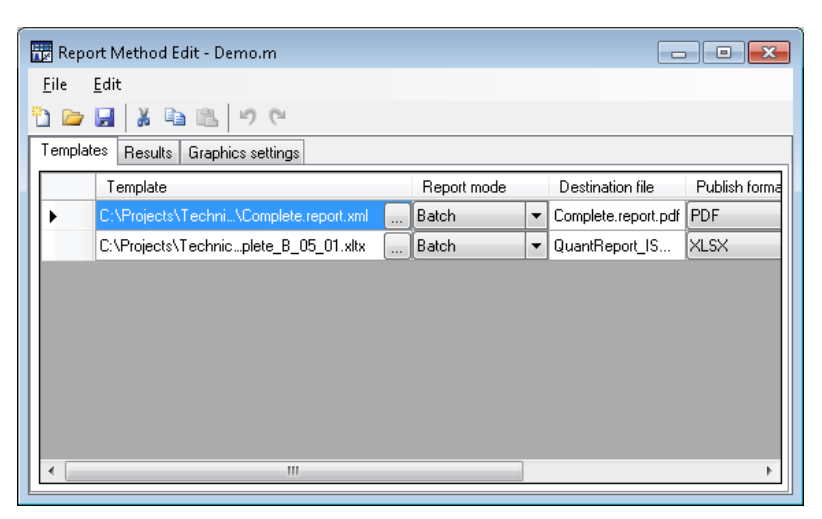

Include Report Method in Unified Method

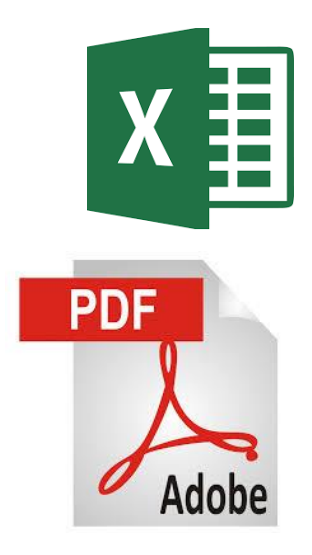

#### Dozens of PDF Report Templates Available at Installation

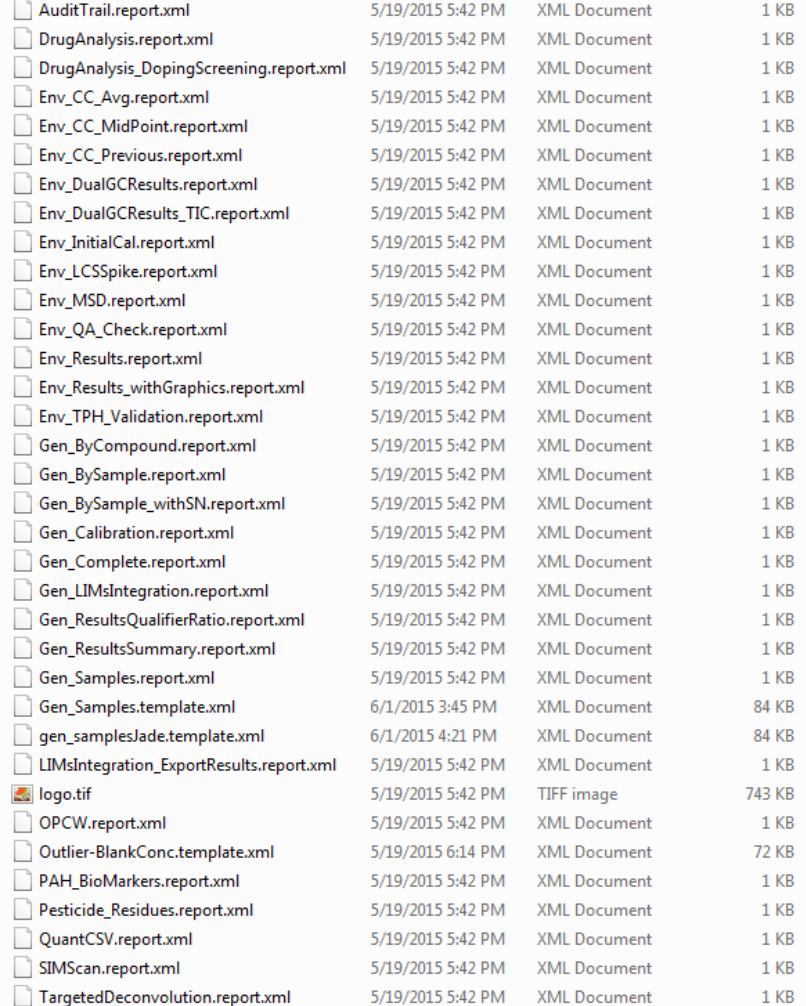

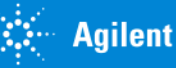

## PDF Logo File

Customize the PDF reports by replacing the shipping Agilent logo file with a desired graphic (jpeg, etc.)

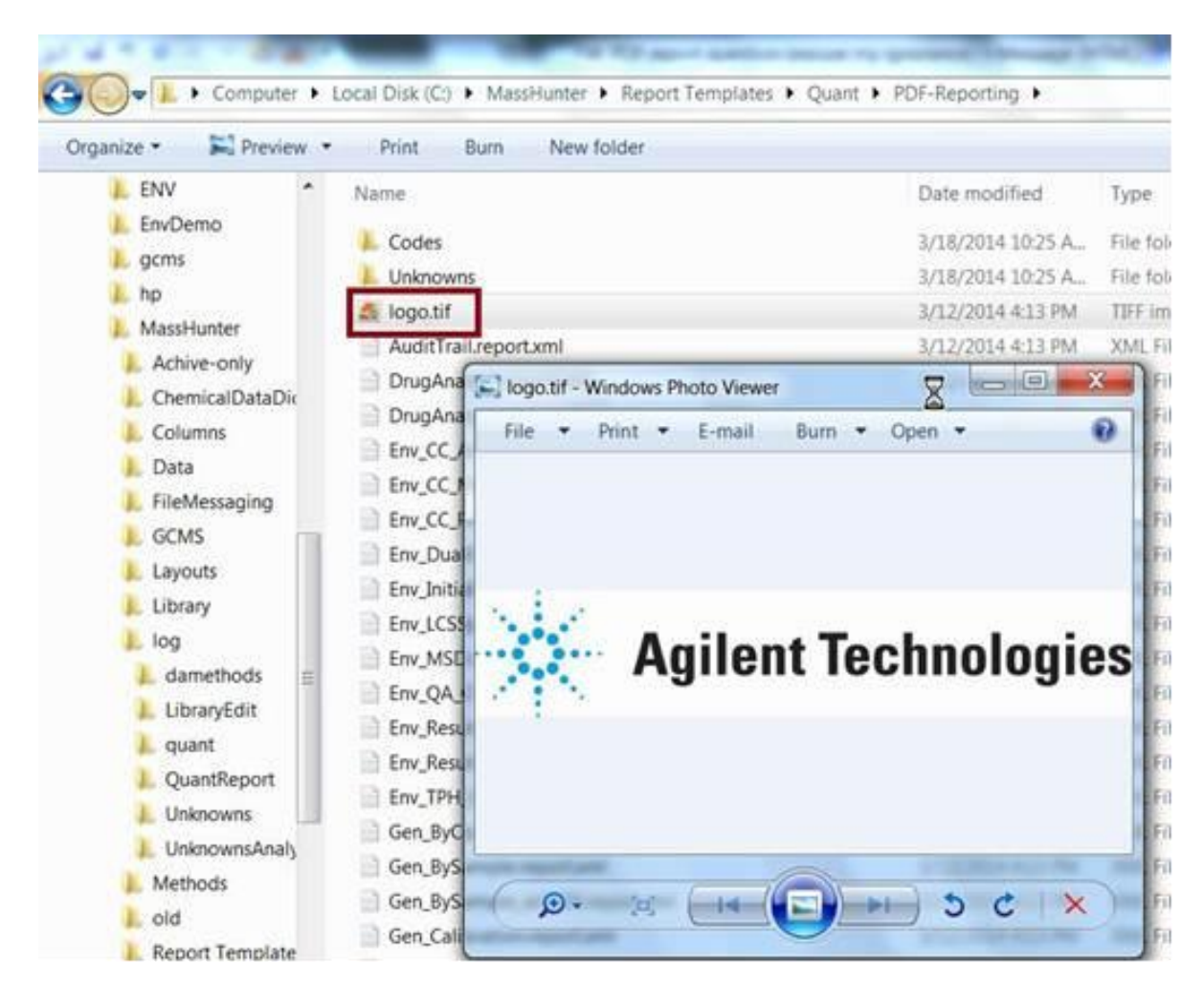

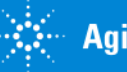

# 2 mechanisms to create reports: via Excel or Directly (PDF reporting)

#### **Excel**

Fully supported

Uses Industry Standard Excel Plug-In

Available since initial version of MassHunter Quantitative Analysis (~10 years), 400+ templates

Excel file format can be useful for repurposing

• Word documents, Power Point Presentations

Rich content, feature-rich

#### **PDF Reporting**

Available since B.06.00 SP1

Significantly faster, especially for large data sets

Graphics are PDF direct content, virtually zero Graphics Device Interface resources consumed

Minimum Memory Usage

Logos, labels and graphics can be customized

Based on Python programming language

Foundation for LIMS/LIS fileless integration

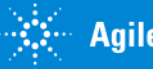

## MassHunter Quantative Analysis Workflow

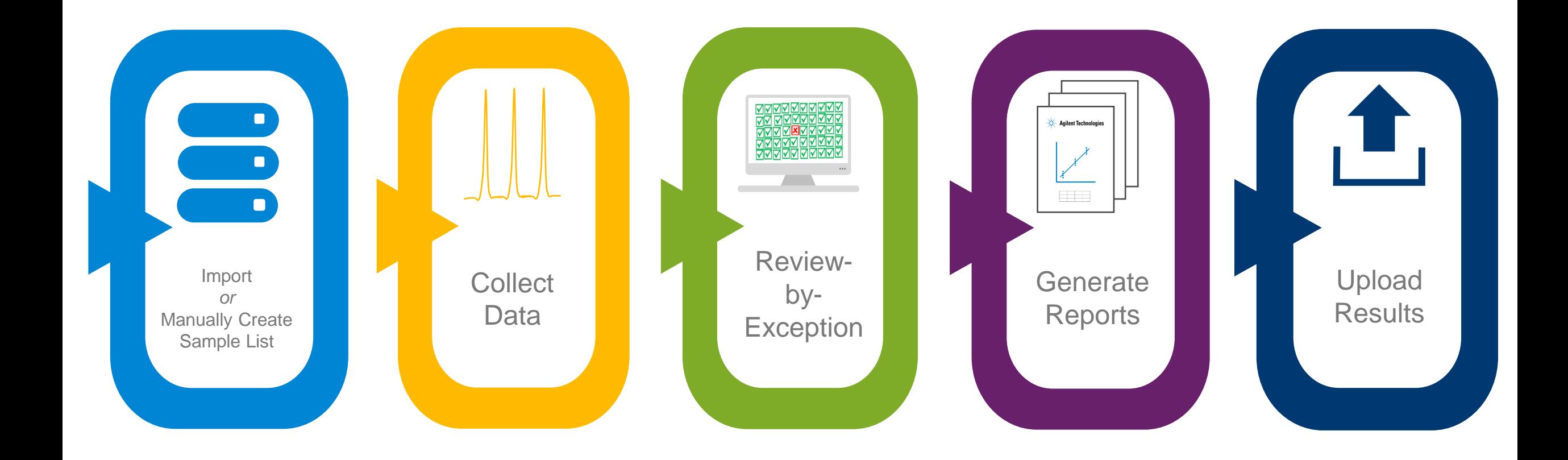

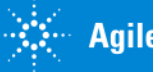

## Integration with LIMS/LIS/Intranet, etc.

- Done via reporting method
- Tutorial videos include details
- SQL Direct Insert is fileless transfer

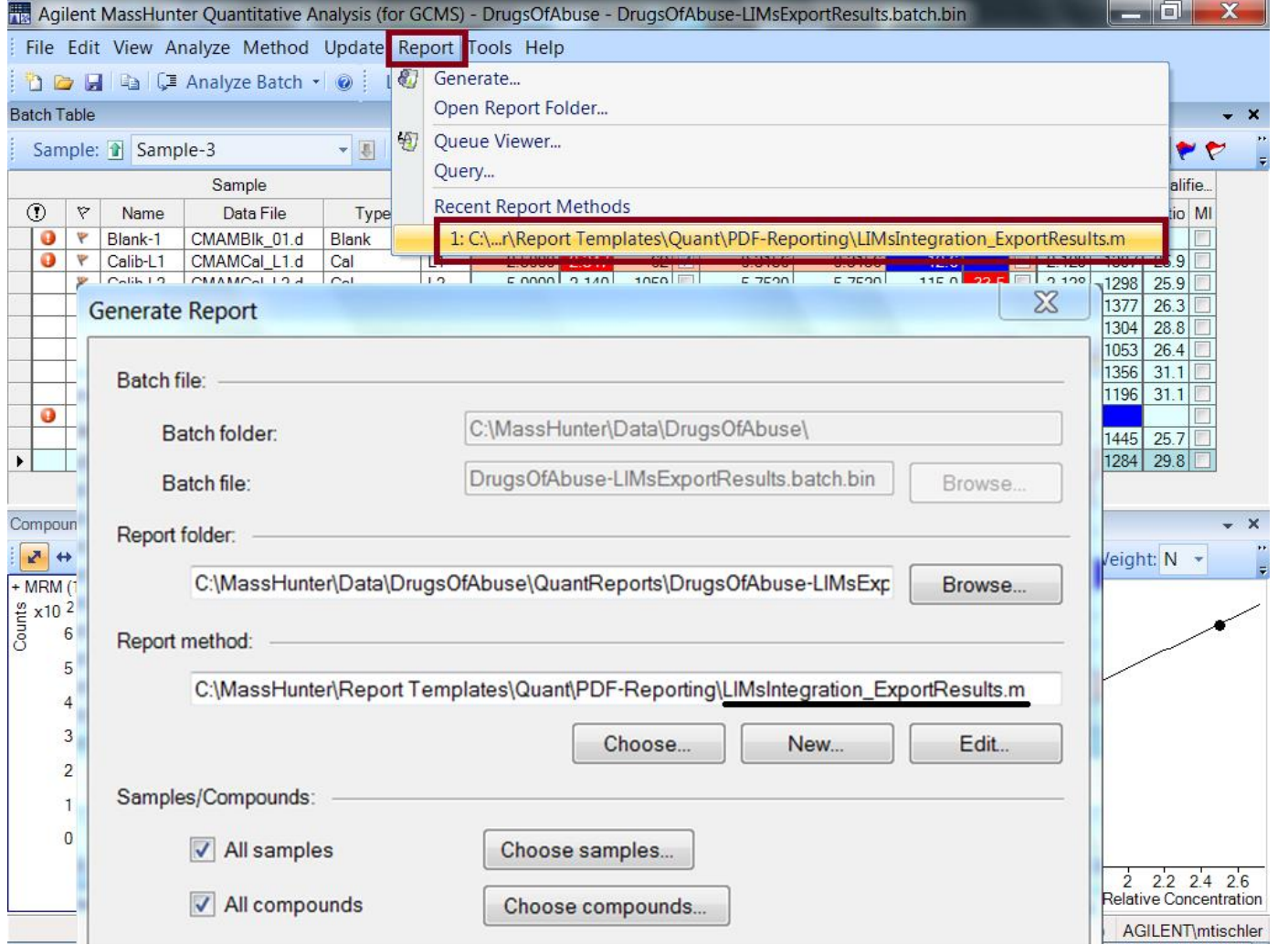

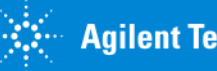

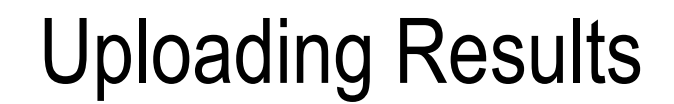

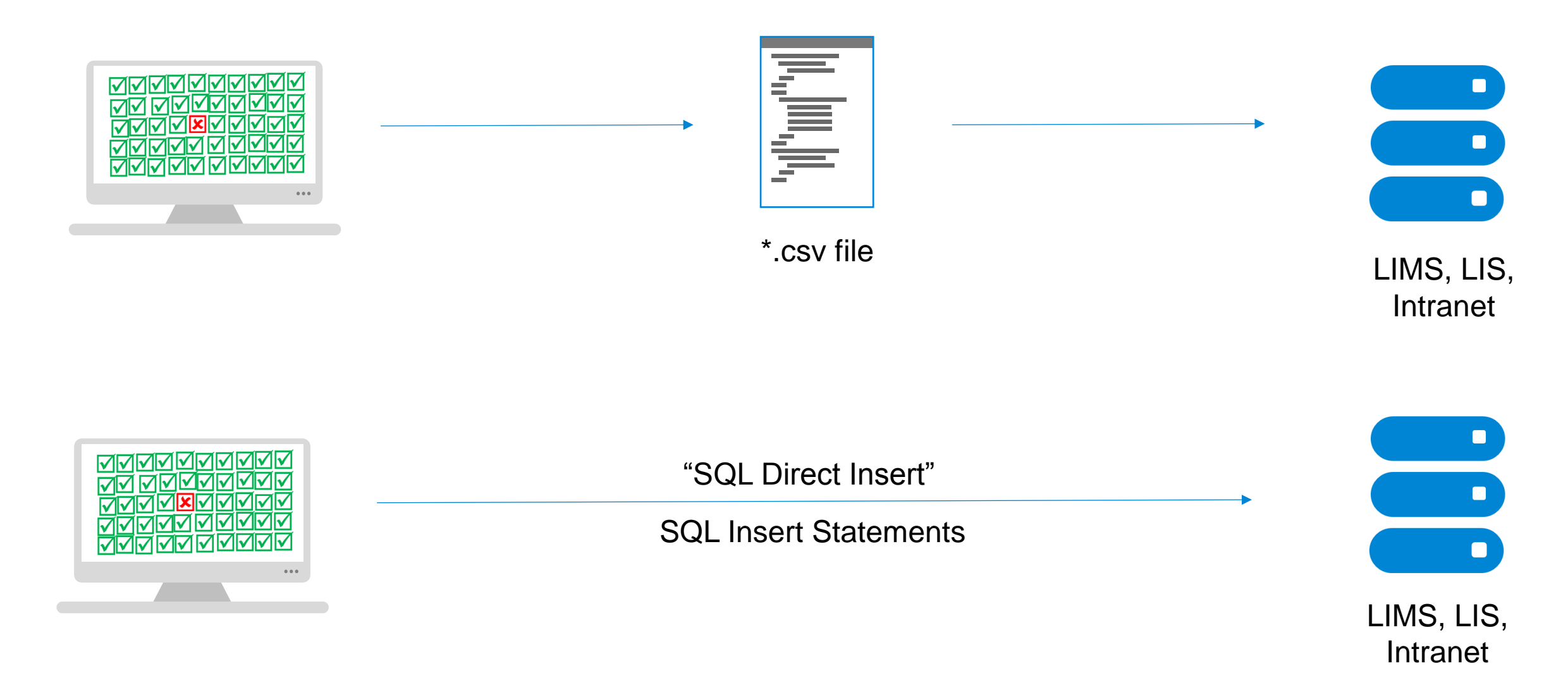

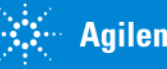

# User Community Resources Highlights

#### 2 min videos and 30-60 min webcasts on www.agilent.com

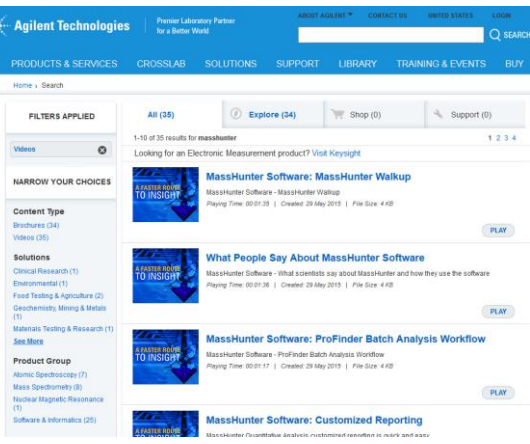

#### Library>Videos> Search "MassHunter"

#### In online Help, Videos, What's new

#### **Agilent MassHunter Quantitative Analysis Video Demos** What's New in Quant B.07.01

#### **Centralized Network Solutions**

- o OpenLAB ECM MassHunter Compliance (Starter) A.
- o Network Attached Storage (NAS) (Advanced) #.

#### **GC-MSD Library Search**

- o Library Method (Starter) 8.
- o Library Search (Starter) #.
- o Library Search Results (Advanced) 8.1
- o Go To NIST MS Program (Advanced) #.

#### **GC-MSD Library Search Report**

o TIC Library Search report (Starter) Ave o TIC Library Search report Technical walkthrough (Advanced) K.

#### **GC Workflows**

- o GC Instrument flavor Simplified presentation (Starter) N.J.
- o Chromatogram Information GC/TIC signal overlay (Starter) A.
- o Compound Math Aggregate peaks (Advanced) #.
- o GC PCB Aroclor Workflow (Advanced) 8.

#### **GC-MSD Quant Workflows** o GC-MSD Target Deconvolution Wizard (starter) 8.

#### **GC-MSD EnviroQuant Workflows**

- o Total Petroleum Hydrocarbons (TPH) (Starter) Fol
- o GC-MSD EnviroQuant Tune Evaluation enhancements (Starter) Kol
- o Peak Annotation Addin Manual Integration Reasons (Advanced) K.

#### QQQ Workflows

- o GC-QQQ Dioxin PCBs (Advanced) Nov! o LC-QQQ StreamSelect (Starter) \*\*
- 
- **LIMs Integration** 
	- o SQL Direct Insert using Python (Advanced) #. o SQL Direct Insert using Python - Technical walkthough (Expert) #-

#### Migration from ChemStation to MassHunter

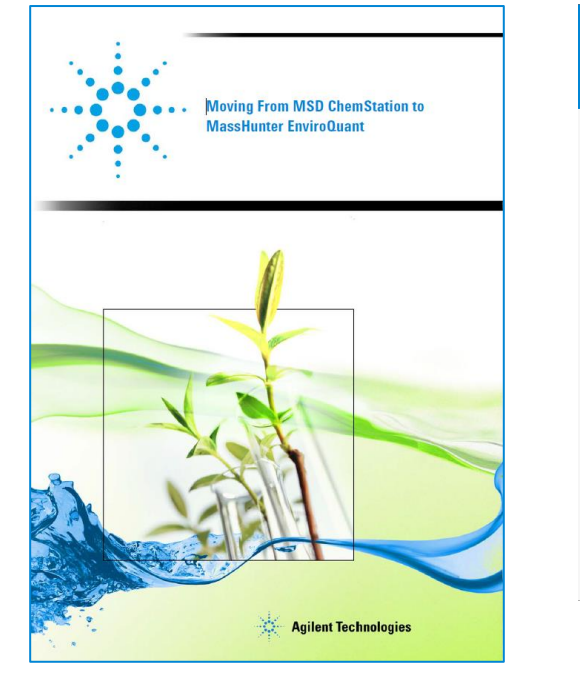

Publication Part Number: G6845-90031

http://www.chem.agilent.com/Library/user manuals/Public/EQ\_ChemStation.pdf

#### 30 min. to 1 hr. Technical **Webinars**

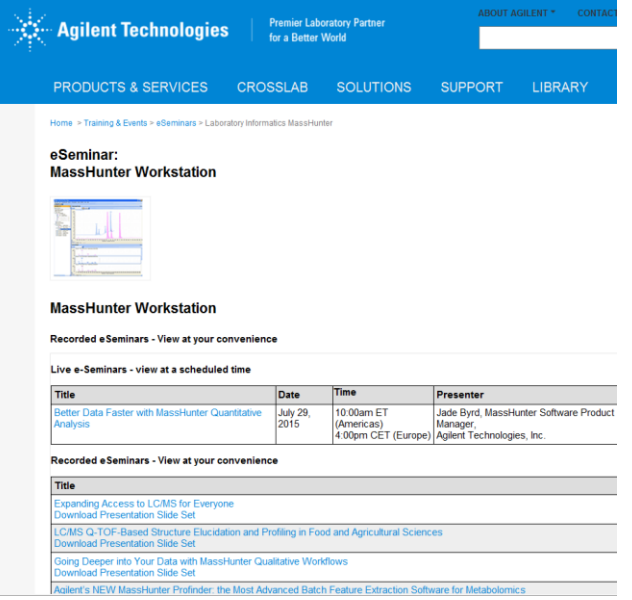

#### www.chem.agilent.com/en-US/Training-Events/eSeminars/236E/Pages/default.aspx

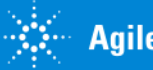

## Feedback about MassHunter Quantitative Analysis

*"We work with QC analyses that involves tracking 40 parameters, looking at a sequence of 10 samples at a time… before, we had to go sample by sample, data file by data file to evaluate the sequence… Now, with MassHunter, we have created one customized overview screen that enables us to scroll parameter by parameter all the QCs for the full sequence very quickly."* **DR. ARMAND VERBUEKEN**, GC/MS USER, BAYER, ANTWERP, BELGIUM ENVIRONMENTAL TESTING LAB

*"At the American games in Mexico, having an option like Compounds-at-a-*Glance made it very easy to detect which compounds are positive. Also, having *the capability to customize our reporting is very important because we are continuously adding new compounds to the methods and we need to incorporate them into the reporting template."* **DR. JOSEP MARCOS,** LC/MS USER, THE HOSPITAL DEL MAR IN BARCELONA

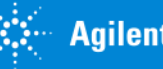

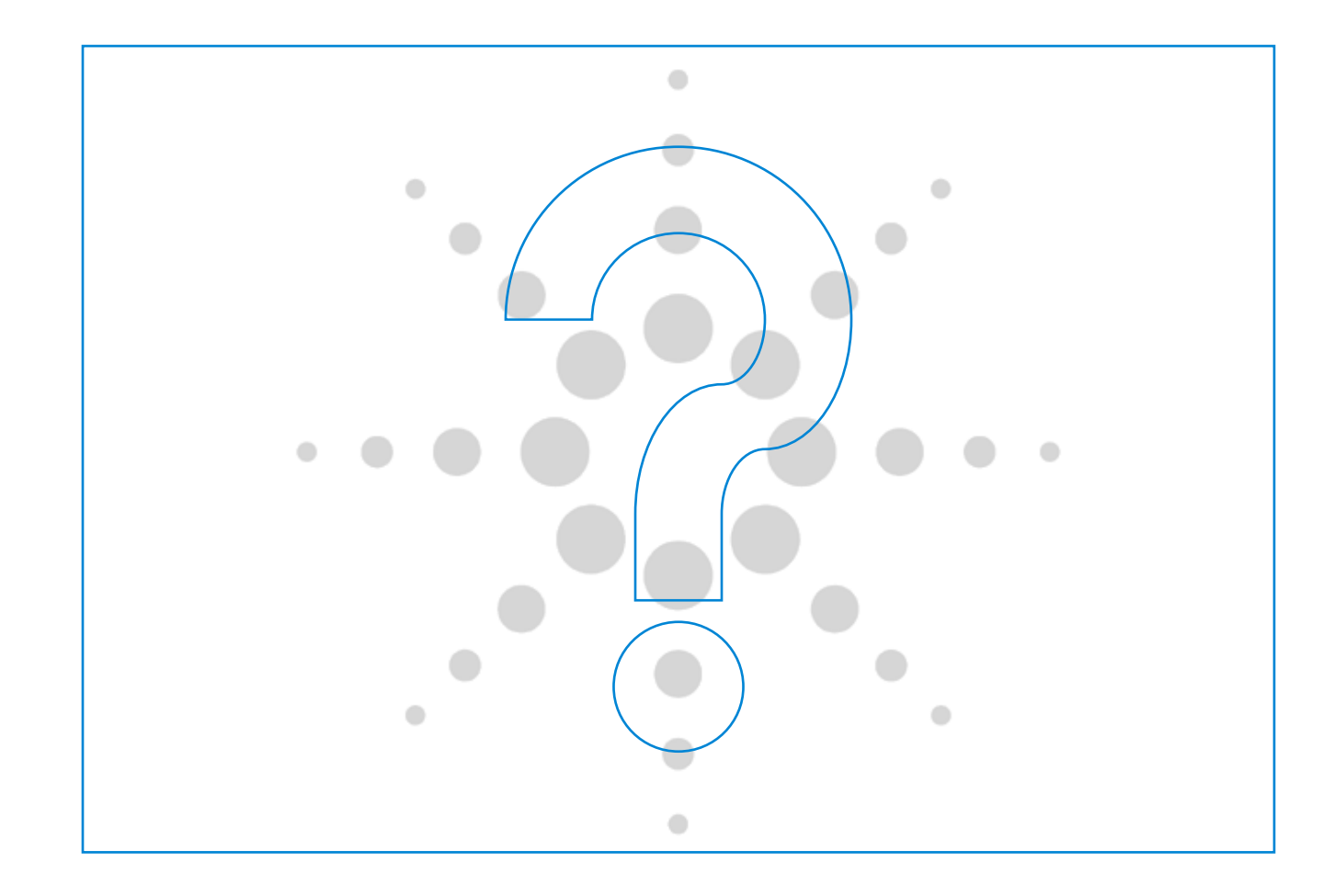

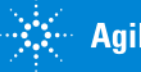